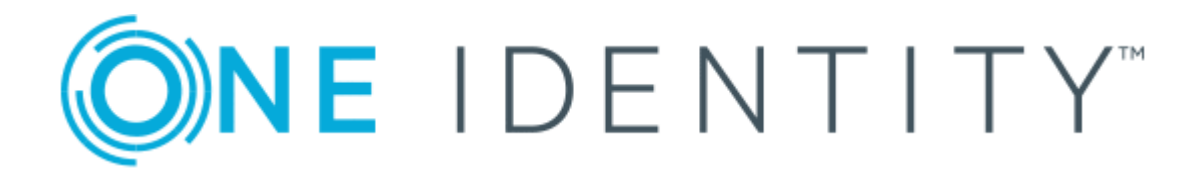

# One Identity Quick Connect for Base Systems 2.4

Administrator Guide

### **Copyright 2017 One Identity LLC.**

#### **ALL RIGHTS RESERVED.**

This guide contains proprietary information protected by copyright. The software described in this guide is furnished under a software license or nondisclosure agreement. This software may be used or copied only in accordance with the terms of the applicable agreement. No part of this guide may be reproduced or transmitted in any form or by any means, electronic or mechanical, including photocopying and recording for any purpose other than the purchaser's personal use without the written permission of One Identity LLC .

The information in this document is provided in connection with One Identity products. No license, express or implied, by estoppel or otherwise, to any intellectual property right is granted by this document or in connection with the sale of One Identity LLC products. EXCEPT AS SET FORTH IN THE TERMS AND CONDITIONS AS SPECIFIED IN THE LICENSE AGREEMENT FOR THIS PRODUCT, ONE IDENTITY ASSUMES NO LIABILITY WHATSOEVER AND DISCLAIMS ANY EXPRESS, IMPLIED OR STATUTORY WARRANTY RELATING TO ITS PRODUCTS INCLUDING, BUT NOT LIMITED TO, THE IMPLIED WARRANTY OF MERCHANTABILITY, FITNESS FOR A PARTICULAR PURPOSE, OR NON-INFRINGEMENT. IN NO EVENT SHALL ONE IDENTITY BE LIABLE FOR ANY DIRECT, INDIRECT, CONSEQUENTIAL, PUNITIVE, SPECIAL OR INCIDENTAL DAMAGES (INCLUDING, WITHOUT LIMITATION, DAMAGES FOR LOSS OF PROFITS, BUSINESS INTERRUPTION OR LOSS OF INFORMATION) ARISING OUT OF THE USE OR INABILITY TO USE THIS DOCUMENT, EVEN IF ONE IDENTITY HAVE BEEN ADVISED OF THE POSSIBILITY OF SUCH DAMAGES. One Identity make no representations or warranties with respect to the accuracy or completeness of the contents of this document and reserves the right to make changes to specifications and product descriptions at any time without notice. One Identity do not make any commitment to update the information contained in this document.

If you have any questions regarding your potential use of this material, contact:

One Identity LLC.

Attn: LEGAL Dept

4 Polaris Way

Aliso Viejo, CA 92656

Refer to our Web site ([http://www.OneIdentity.com](http://www.oneidentity.com/)) for regional and international office information.

#### **Patents**

One Identity is proud of our advanced technology. Patents and pending patents may apply to this product. For the most current information about applicable patents for this product, please visit our website at [http://www.OneIdentity.com/legal/patents.aspx](http://www.oneidentity.com/legal/patents.aspx).

### **Trademarks**

One Identity and the One Identity logo are trademarks and registered trademarks of One Identity LLC. in the U.S.A. and other countries. For a complete list of One Identity trademarks, please visit our website at [www.OneIdentity.com/legal](http://www.oneidentity.com/legal). All other trademarks are the property of their respective owners.

#### **Legend**

- **WARNING: A WARNING icon indicates a potential for property damage, personal injury, or death.**
- **CAUTION: A CAUTION icon indicates potential damage to hardware or loss of data if instructions are not followed.**
- Œ IMPORTANT, NOTE, TIP, MOBILE, or VIDEO: An information icon indicates supporting information.

One Identity Quick Connect for Base Systems Administrator Guide Updated - November 2017 Version - 2.4

# **Contents**

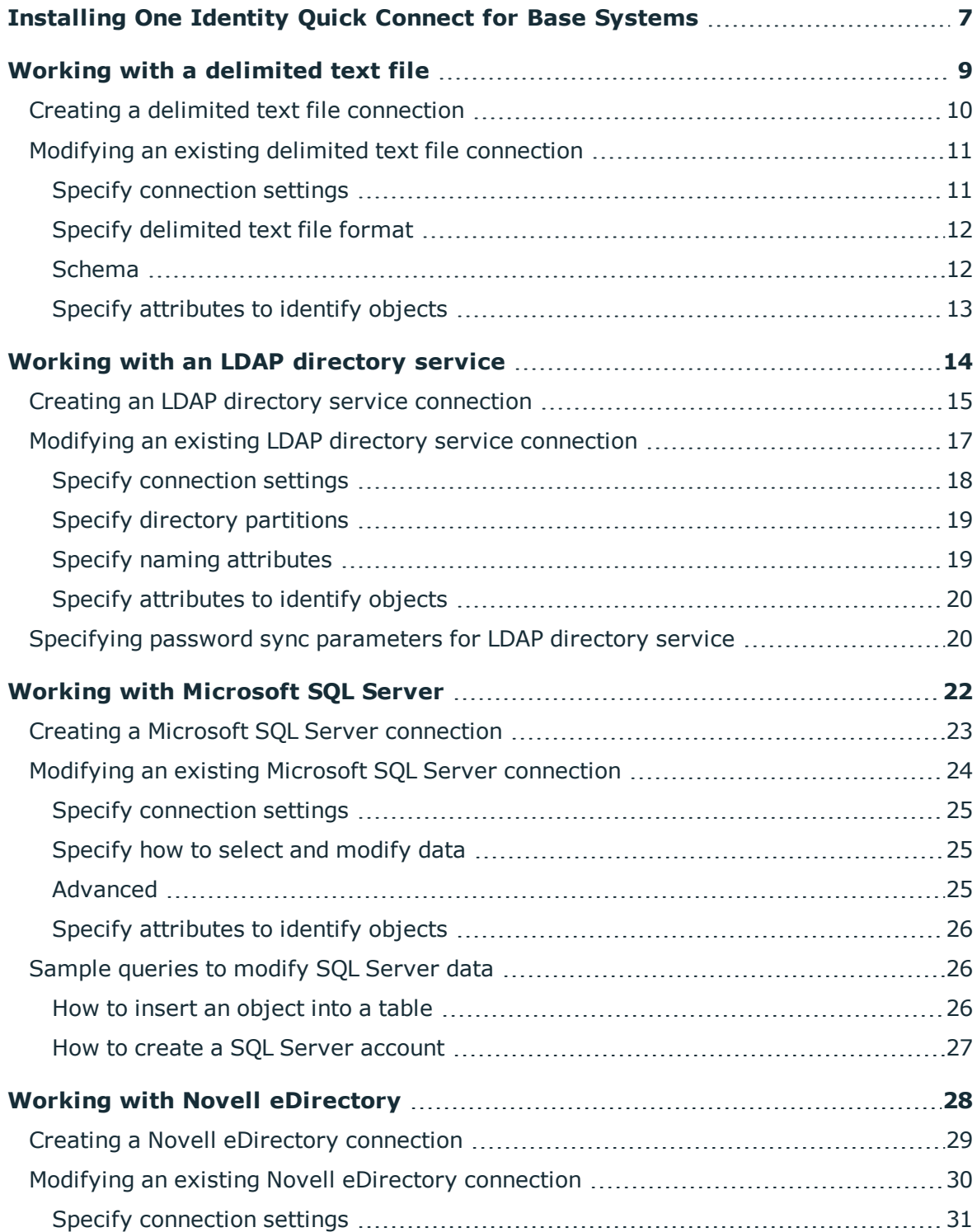

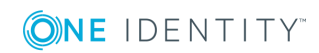

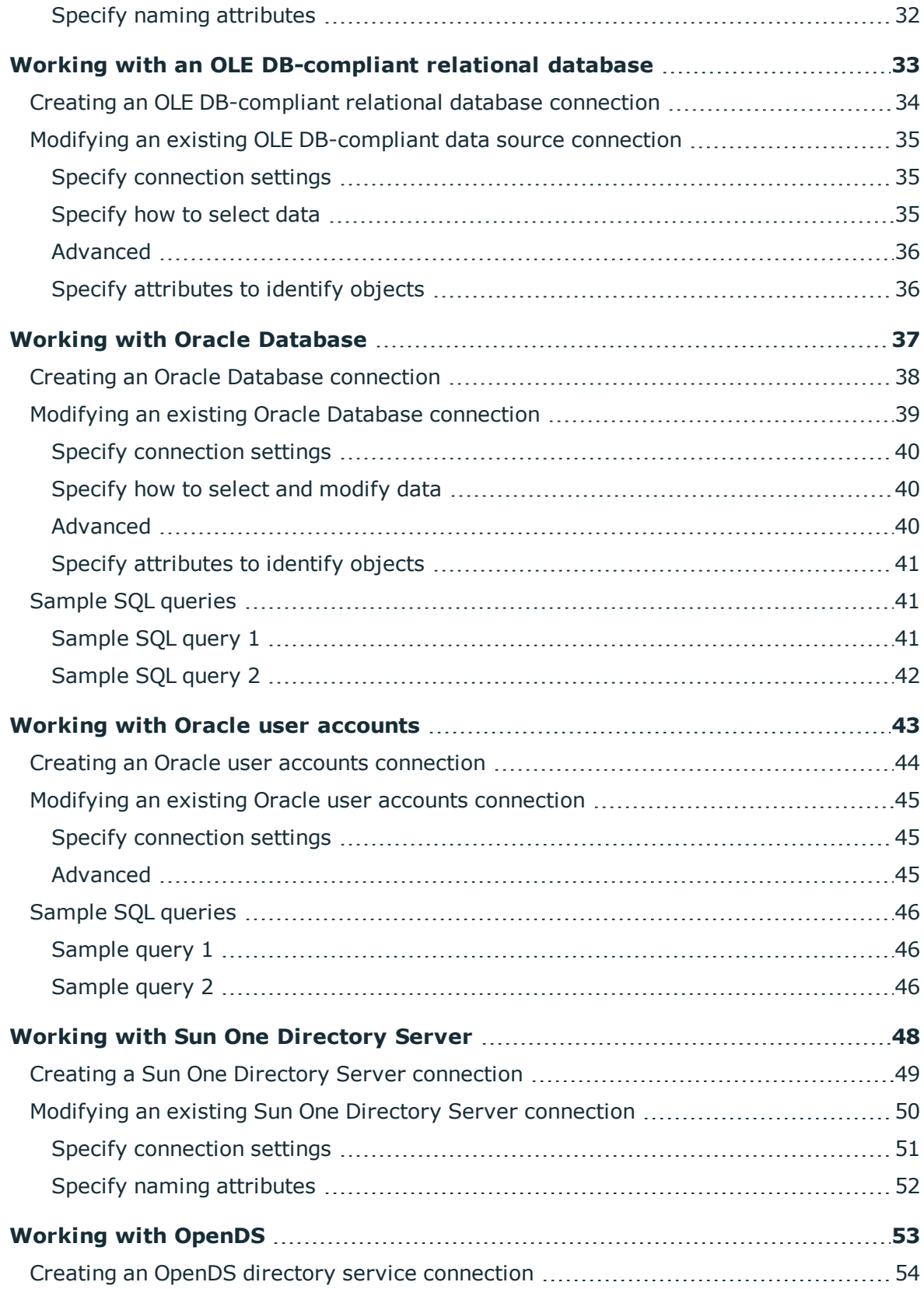

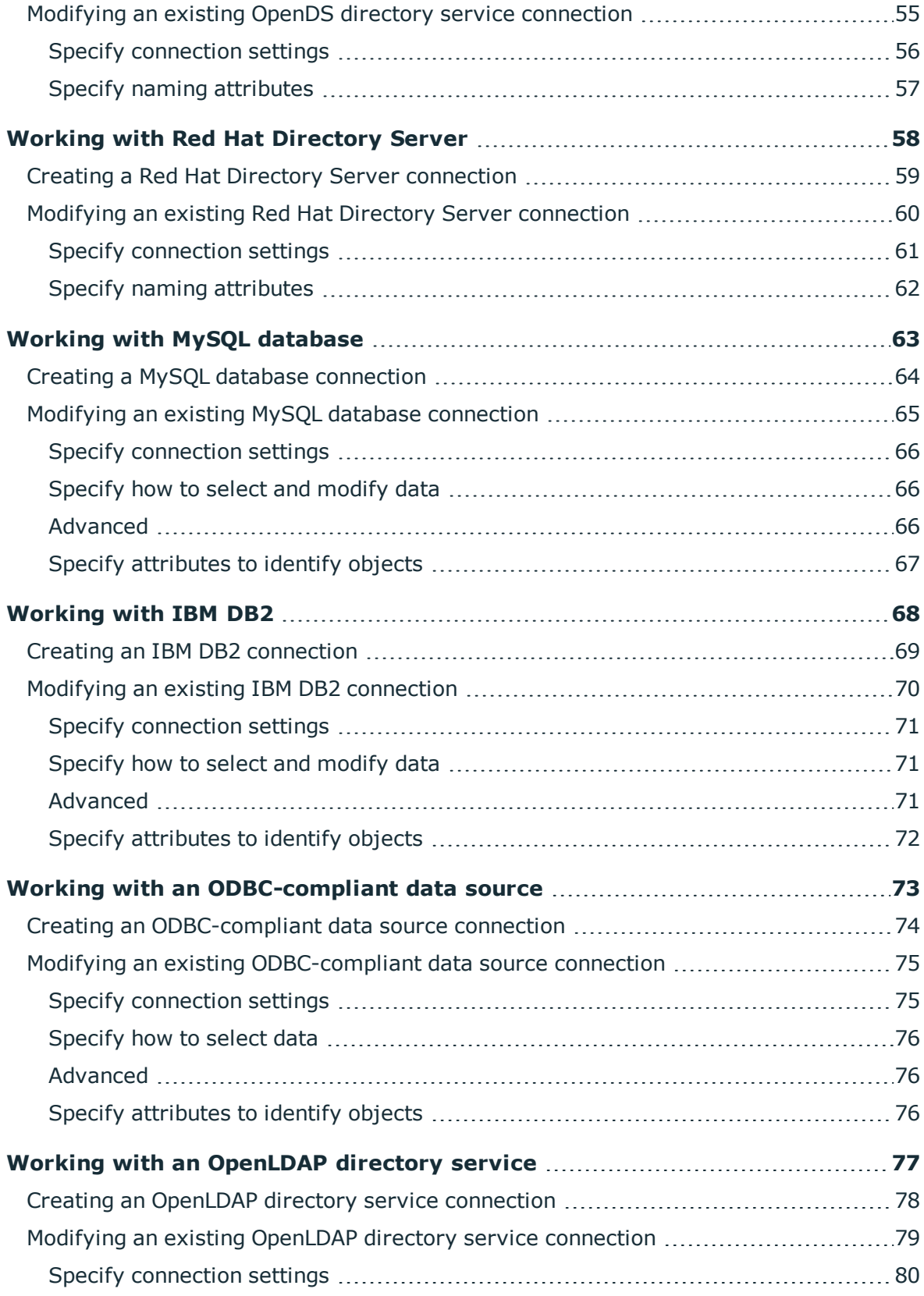

ONE IDENTITY

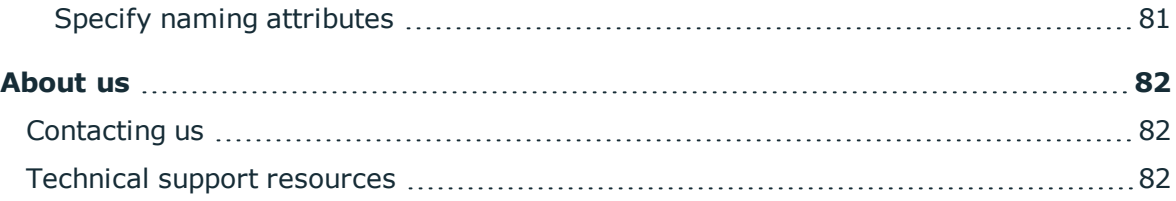

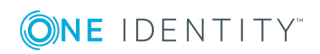

# <span id="page-6-0"></span>**Installing One Identity Quick Connect for Base Systems**

Before installing One Identity Quick Connect for Base Systems make sure your system meets the system requirements provided in the *One Identity Quick Connect for Base Systems Release Notes*. For instructions on how to upgrade from an earlier version of One Identity Quick Connect for Base Systems, see the Release Notes supplied with this version of the product.

### *To install the product by using the Setup Wizard*

- 1. Do one of the following:
	- <sup>l</sup> In a 32-bit edition of Windows, run the **QuickConnectForBaseSystems\_ x86.msi** file supplied with the One Identity Quick Connect for Base Systems installation package.
	- <sup>l</sup> In a 64-bit edition of Windows, run the **QuickConnectForBaseSystems\_ x64.msi** file supplied with the One Identity Quick Connect for Base Systems installation package.
- 2. Follow the steps in the Setup Wizard until you are on the Completion page.
- 3. Select the **Restart Quick Connect service now for changes to take effect** check box.
- 4. Click **Finish** to close the wizard.

### *To perform a silent installation*

• On a 32-bit system, enter the following command at a command prompt:

msiexec /i "*<Path to QuickConnectForBaseSystems\_x86.msi>*" RESTART\_QCSERVICE=*<Value>* /qb /l\*v "*<Path to file that will store the Setup log>*"

• On a 64-bit system, enter the following command at a command prompt:

msiexec /i "*<Path to QuickConnectForBaseSystems\_x64.msi>*" RESTART\_QCSERVICE=*<Value>* /qb /l\*v "*<Path to file that will store the Setup log>*"

In the above syntax:

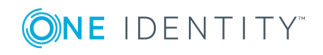

### **Table 1: Arguments**

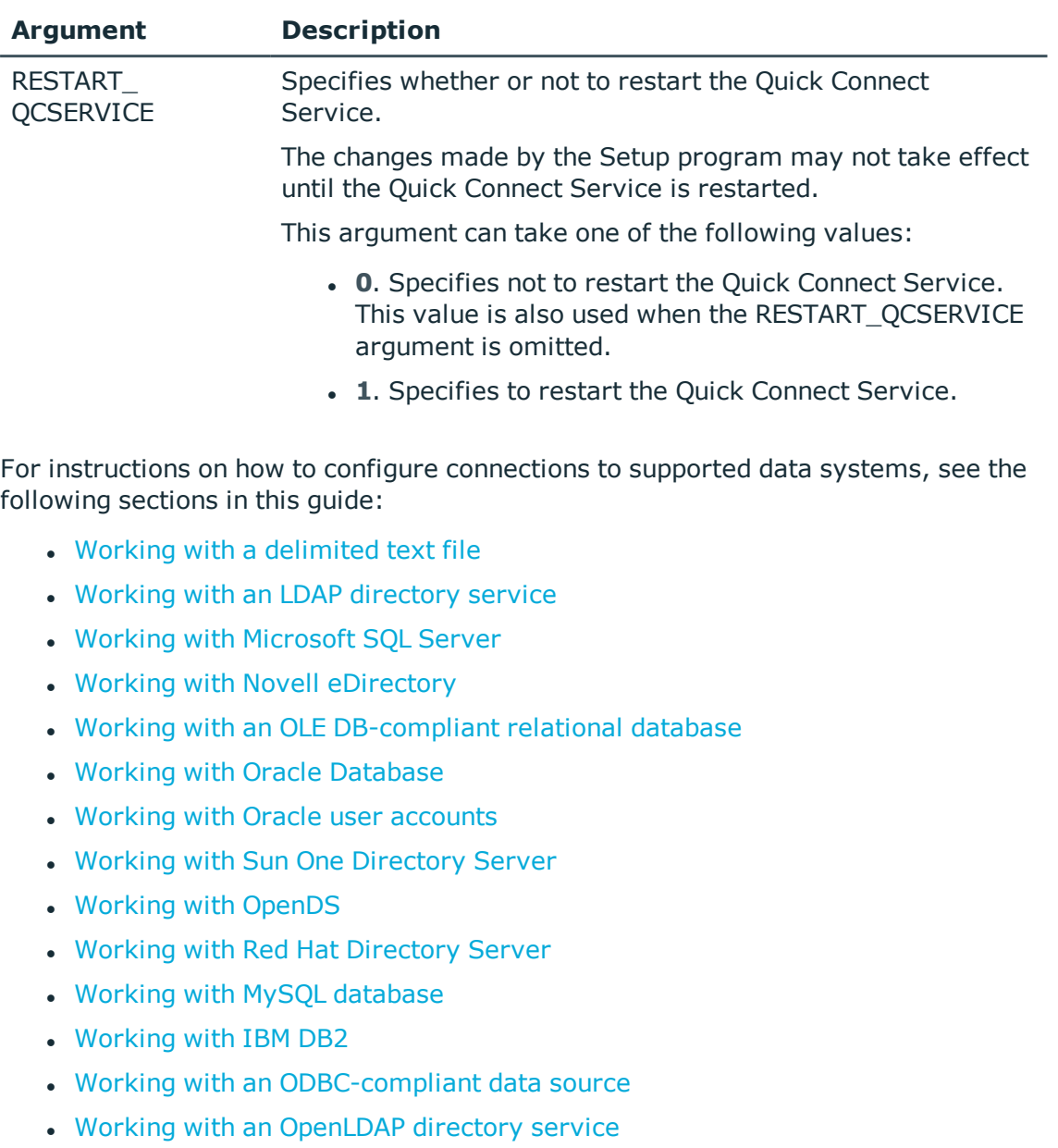

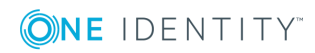

# <span id="page-8-0"></span>**Working with a delimited text file**

This section describes how to create or modify a connection to a delimited text file so that One Identity Quick Connect for Base Systems could work with data in that file.

To create a connection to a delimited text file, you need to use One Identity Quick Connect Sync Engine in conjunction with a special connector called *Delimited Text File Connector*. This connector is included in the One Identity Quick Connect for Base Systems package.

The Delimited Text File Connector supports the following features:

### **Table 2: Supported features**

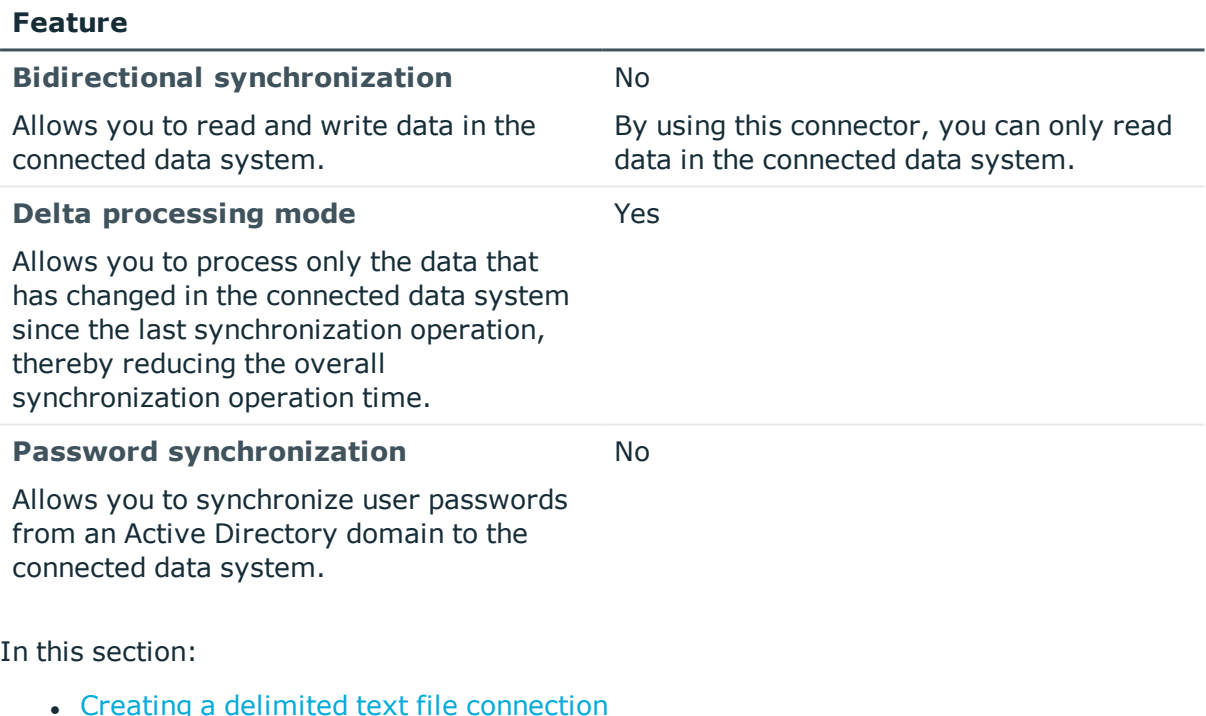

• Modifying an existing delimited text file [connection](#page-10-0)

For instructions on how to rename a connection, delete a connection, or modify synchronization scope for a connection, see the *One Identity Quick Connect Sync Engine Administrator Guide*.

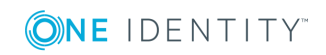

# <span id="page-9-0"></span>**Creating a delimited text file connection**

### *To create a new connection*

- 1. In the Quick Connect Administration Console, open the **Connections** tab.
- 2. Click **Add connection**, and then use the following options:
	- a. **Connection name**. Type a descriptive name for the connection.
	- b. **Use the specified connector**. Select **Delimited Text File Connector**.
- 3. Click **Next**.
- 4. On the **Specify connection settings** page, use the following options:
	- <sup>l</sup> **Delimited text file**. Click **Browse** to locate and select the delimited text file to which you want to connect.
	- <sup>l</sup> **Access delimited text file using**. Select an access option:
		- <sup>l</sup> **Quick Connect Service account**. Access the delimited text file in the security context of the account under which the Quick Connect Service is running.
		- <sup>l</sup> **Windows account**. Access the delimited text file in the security context of the account whose user name and password you specify below this option.
	- **. Test Connection**. Click this button to verify the specified connection settings.
- 5. Click **Next**.
- 6. On the **Specify delimited text file format** page, use the following options to provide information about the delimited text file format:
	- **.** Delimiter. Select the delimiter used in the file you specified.
	- <sup>l</sup> **Use first row for attribute names**. Select this check box if the first line of the specified file contains names of attributes. Otherwise, leave this check box cleared.
	- **. Advanced**. Click this button to specify advanced options to access the delimited text file, such as encoding, row delimiter, value delimiter, and text qualifier.
- 7. Click **Next**.
- 8. On the **Specify attributes to identify objects** page, use the following options to select the attributes with which you want to uniquely identify each object in the file:
	- <sup>l</sup> **Available attributes**. Lists the attributes that are available in the external data system. Use this list to select the attributes whose values you want to use to generate a unique identifier for each object in the external data system. You can filter attributes by typing in the text box at the top of this list. To select multiple attributes, hold down CTRL and click to select attributes in the list.

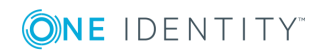

- <sup>l</sup> **UniqueID attributes**. Lists the attributes whose values are currently used to generate a unique identifier for each object in the external data system.
- <sup>l</sup> **Add->**. Moves the selected attributes from the **Available attributes** list to the **UniqueID attributes** list.
- <sup>l</sup> **<-Remove**. Moves the selected attributes from the **UniqueID attributes** list to the **Available attributes** list.
- **Constructed UniqueID**. Displays a combination of the attributes whose values will make up a unique identifier for each object in the external data system.
- <span id="page-10-0"></span>9. Click **Finish** to create a connection to the delimited text file.

# **Modifying an existing delimited text file connection**

### *To modify connection settings*

- 1. In the Quick Connect Administration Console, open the **Connections** tab.
- 2. Click **Connection settings** below the existing delimited text file connection you want to modify.
- 3. On the **Connection Settings** tab, click an appropriate item to expand it and use the options it provides.

You can expand the following items:

- Specify [connection](#page-10-1) settings
- Specify [delimited](#page-11-0) text file format
- [Schema](#page-11-1)
- Specify [attributes](#page-12-0) to identify objects

See the next subsections for the descriptions of these items.

<span id="page-10-1"></span>4. When you are finished, click **Save**.

### **Specify connection settings**

In this expandable item, you can use the following options:

- <sup>l</sup> **Delimited text file**. Click **Browse** to locate and select the delimited text file to which you want to connect.
- <sup>l</sup> **Access delimited text file using**. Select an access option:
	- <sup>l</sup> **Quick Connect Service account**. Access the delimited text file in the security context of the account under which the Quick Connect Service is

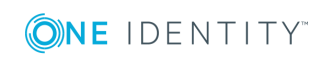

running.

- <sup>l</sup> **Windows account**. Access the delimited text file in the security context of the account whose user name and password you specify below this option.
- **Test Connection**. Click this button to verify the specified connection settings.

### <span id="page-11-0"></span>**Specify delimited text file format**

This expandable item provides the following options:

- **.** Delimiter. Select the delimiter used in the file you specified.
- <sup>l</sup> **Use first row for attribute names**. Select this check box if the first line of the specified file contains names of attributes. Otherwise, leave this check box cleared.
- **Advanced**. Specify advanced options to access the delimited text file, such as encoding, row delimiter, value delimiter, and text qualifier.

# <span id="page-11-1"></span>**Schema**

You can use this expandable item to view and modify the delimited text file schema saved in the Quick Connect configuration database.

When you create a connection to a delimited text file, Quick Connect reads the schema in the file (that is, the fields or columns related to each record in the file), and then saves the schema in the Quick Connect configuration database. Quick Connect then uses the saved file schema to read and modify the data in the connected file. Should the schema in the connected file change, you will need to reflect these changes in the **Schema** option so that Quick Connect could correctly handle (read and write) the data in the changed file.

This expandable item provides the following options:

- **Attributes**. Lists the names of Quick Connect attributes that correspond to certain columns or fields in the connected file. Basically, these are the names of attributes you can select and use in the Quick Connect Administration Console for each object in the connected delimited text file.
- **Add**. Allows you to add a new entry (for example, column or field) to the file schema saved in the Quick Connect configuration database. You can use this button in case a new column or field was added to the connected file and you want to reflect this change in the file schema saved in the Quick Connect configuration database.
- <sup>l</sup> **Edit**. Allows you to edit the name of the selected Quick Connect attribute associated with a certain column or field in the connected file. For example, you can use this button in case a field or column name was changed in the connected file and you want to reflect this change in the file schema saved in the Quick Connect configuration database. Also you can use this button to edit the display name of a Quick Connect attribute associated with a certain column or field in the connected file.

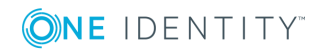

- <sup>l</sup> **Remove**. Allows you to remove the selected attribute from the file schema saved in the Quick Connect configuration database. For example, you can use this button in case a field or column name was deleted from the connected file and you want to reflect this change in the file schema saved in the Quick Connect configuration database.
- <sup>l</sup> **Reload schema**. Allows you to update the file schema saved in the Quick Connect configuration database by reloading the schema from the file to the configuration database. As a result, the file schema saved in the Quick Connect configuration database will be completely rewritten with new data from the file.
- **.** Up arrow. Moves the selected attribute up.
- **. Down arrow.** Moves the selected attribute down.

## <span id="page-12-0"></span>**Specify attributes to identify objects**

This expandable item provides the following options that allow you to specify the attributes with which you wish to uniquely identify each object in the delimited text file:

- <sup>l</sup> **Available attributes**. Lists the attributes that are available in the external data system. Use this list to select the attributes whose values you want to use to generate a unique identifier for each object in the external data system. You can filter attributes by typing in the text box at the top of this list. To select multiple attributes, hold down CTRL and click to select attributes in the list.
- <sup>l</sup> **UniqueID attributes**. Lists the attributes whose values are currently used to generate a unique identifier for each object in the external data system.
- <sup>l</sup> **Add->**. Moves the selected attributes from the **Available attributes** list to the **UniqueID attributes** list.
- <sup>l</sup> **<-Remove**. Moves the selected attributes from the **UniqueID attributes** list to the **Available attributes** list.
- **Constructed UniqueID**. Displays a combination of the attributes whose values will make up a unique identifier for each object in the external data system.

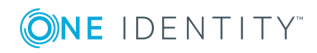

# <span id="page-13-0"></span>**Working with an LDAP directory service**

This section describes how to create or modify a connection to an LDAP directory service so that you could work with data in that data system.

To create a connection to an LDAP directory service, you need to use One Identity Quick Connect Sync Engine in conjunction with a special connector called *Generic LDAP Connector*. This connector is included in the One Identity Quick Connect for Base Systems package.

The Generic LDAP Connector supports the following features:

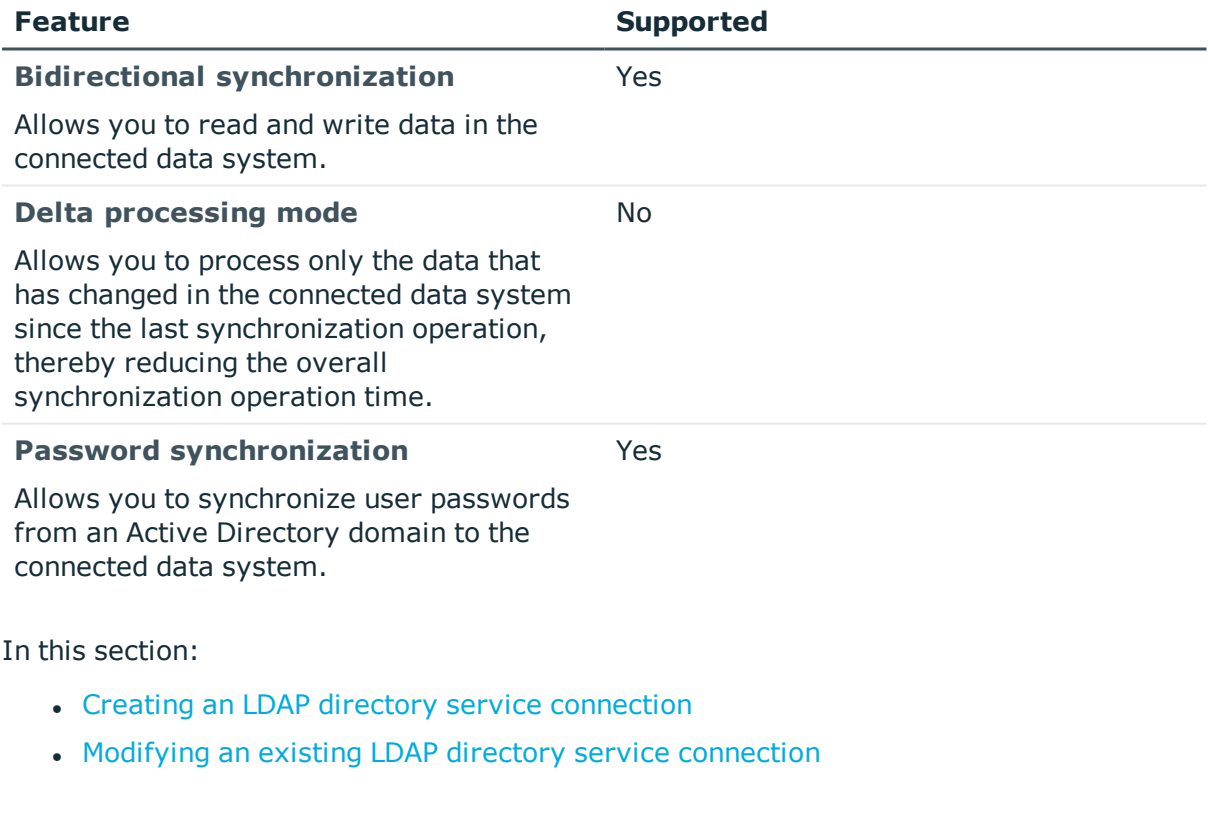

### **Table 3: Supported features**

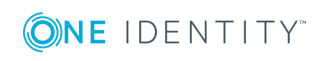

One Identity Quick Connect for Base Systems 2.4 Administrator Guide **3**

• Specifying password sync [parameters](#page-19-1) for LDAP directory service

For instructions on how to rename a connection, delete a connection, modify synchronization scope for a connection, or specify password synchronization settings for a connection, see the *One Identity Quick Connect Sync Engine Administrator Guide*.

# <span id="page-14-0"></span>**Creating an LDAP directory service connection**

#### *To create a new connection*

- 1. In the Quick Connect Administration Console, open the **Connections** tab.
- 2. Click **Add connection**, and then use the following options:
	- a. **Connection name**. Type a descriptive name for the connection.
	- b. **Use the specified connector**. Select **Generic LDAP Connector**.
- 3. Click **Next**.
- 4. On the **Specify connection settings** page, use the following options:
	- **. Server**. Type the fully qualified domain name (FODN) of the computer running the LDAP directory service to which you want to connect.
	- **Port**. Type the number of the communication port used by the LDAP server to which you want to connect.
	- **.** Use TLS/SSL. Allows you to use the TLS (SSL) encryption to establish and maintain the connection.
	- **.** Use connectionless LDAP. Enables the use of the connectionless LDAP (CLDAP) protocol for the connection.
	- **User name**. Type the user name of the account with which you want to bind.
	- **Password**. Type the password of the account with which you want to bind.
	- **Domain**. Type the domain to which belongs the user account with which you want to bind.
	- <sup>l</sup> **Bind with Quick Connect Service account**. Allows you to bind with the account under which the Quick Connect Service is running.
	- <sup>l</sup> **Bind with credentials**. Allows you to bind by specifying the credentials of a particular user account.
	- **Use simple bind.** Allows you to bind either without specifying user account credentials or with a user password only. In the latter case, the password you type is transmitted as clear text.
	- <sup>l</sup> **Use custom bind**. Allows you to configure a number of advanced settings for binding. Click **Configure**, and then use the next options.

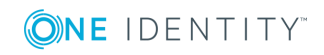

From the **Authentication method** list, select one of the following methods:

- **Anonymous**. Allows you to establish the connection without passing credentials.
- **Basic**. Specifies to use basic authentication.
- **Microsoft Negotiate**. Specifies to use Microsoft Negotiate authentication.
- **NTLM**. Specifies to use Windows NT Challenge/Response authentication.
- **. Digest**. Specifies to use Digest Access authentication.
- **Sicily.** Employs a negotiation mechanism (Sicily) to choose the Microsoft Network Authentication Service, Distributed Password Authentication, or NTLM method.
- <sup>l</sup> **Distributed Password Authentication**. Specifies to use DPA authentication.
- <sup>l</sup> **Microsoft Network Authentication Service**. Specifies to authenticate with Microsoft Network Authentication Service.
- **External.** Specifies to use an external authentication method for the connection.
- **. Kerberos**. Specifies to use Kerberos authentication.

You can also use the following check boxes:

- <sup>l</sup> **Switch to TLS/SSL after establishing connection**. Establishes the connection without using the TLS (SSL) encryption. Then, after the connection has been established, enables the TLS (SSL) encryption.
- **Verify TLS/SSL certificate**. Specifies whether or not to check the TLS (SSL) certificate on the server.
- <sup>l</sup> **Use paged search**. Specifies whether or not to use paged search for the connection. When selecting this check box, you can set a page size limit in the text box below.
- **Test Connection**. Click this button to verify the specified connection settings.
- 5. Click **Next**.
- 6. On the **Specify directory partitions** page, select the check boxes next to the directory partitions you want to participate in the synchronization operations.

You can also use the following additional options:

- **Select all**. Selects the check boxes next to all directory partitions in the list.
- **Add**. Adds a new directory partition to the list.
- **Remove**. Removes currently selected directory partition from the list.
- **. Test Connection**. Click this button to verify the specified connection settings.
- 7. Click **Next**.
- 8. On the **Specify attributes to identify objects** page, specify the attributes with which you want to uniquely identify each object in the LDAP directory service.

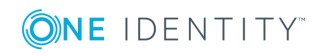

You can use the following options:

- <sup>l</sup> **Available attributes**. Lists the attributes that are available in the external data system. Use this list to select the attributes whose values you want to use to generate a unique identifier for each object in the external data system. You can filter attributes by typing in the text box at the top of this list. To select multiple attributes, hold down CTRL and click to select attributes in the list.
- <sup>l</sup> **UniqueID attributes**. Lists the attributes whose values are currently used to generate a unique identifier for each object in the external data system.
- <sup>l</sup> **Add->**. Moves the selected attributes from the **Available attributes** list to the **UniqueID attributes** list.
- <sup>l</sup> **<-Remove**. Moves the selected attributes from the **UniqueID attributes** list to the **Available attributes** list.
- **Constructed UniqueID.** Displays a combination of the attributes whose values will make up a unique identifier for each object in the external data system.
- <span id="page-16-0"></span>9. Click **Finish** to create a connection to the LDAP directory service.

# **Modifying an existing LDAP directory service connection**

You can modify the various settings for an existing LDAP directory service connection, such as LDAP directory service server, communication port, access credentials, directory partitions participating in the synchronization, the attributes used to uniquely identify objects in the connected data system, and the attributes used for naming objects in the LDAP directory service.

Every object in an LDAP directory service has a naming attribute from which the object name is formed. When you create a connection to an LDAP directory service, a default naming attribute is selected for each object type in the data system. You can view the default naming attribute currently selected for each object type in the data system and optionally specify a different naming attribute.

### *To modify connection settings*

- 1. In the Quick Connect Administration Console, open the **Connections** tab.
- 2. Click **Connection settings** below the existing LDAP directory service connection you want to modify.
- 3. On the **Connection Settings** tab, click an appropriate item to expand it and use the options it provides.

You can expand the following items:

- Specify [connection](#page-17-0) settings
- Specify directory [partitions](#page-18-0)

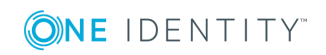

- Specify naming [attributes](#page-18-1)
- Specify [attributes](#page-19-0) to identify objects

See the next subsections for the descriptions of these items.

<span id="page-17-0"></span>4. When you are finished, click **Save**.

## **Specify connection settings**

This expandable item provides the following options that allow you to modify the connection settings:

- **Server**. Type the fully qualified domain name of the computer running the LDAP directory service to which you want to connect.
- <sup>l</sup> **Port**. Type the number of the communication port used by the LDAP server to which you want to connect.
- **Use TLS/SSL**. Allows you to use the TLS (SSL) encryption to establish and maintain the connection.
- <sup>l</sup> **Use connectionless LDAP**. Allows you to use the connectionless LDAP (CLDAP) protocol for the connection.
- **User name**. Type the user name of the account with which you want to bind.
- **Password**. Type the password of the account with which you want to bind.
- **. Domain**. Type the domain to which belongs the user account with which you want to bind.
- <sup>l</sup> **Bind with Quick Connect Service account**. Allows you to bind with the account under which the Quick Connect Service is running.
- <sup>l</sup> **Bind with credentials**. Allows you to bind by specifying the credentials of a particular user account.
- **Use simple bind.** Allows you to bind either without specifying user account credentials or only with password. In the latter case, the password you specify is transmitted as clear text.
- <sup>l</sup> **Use custom bind**. Allows you to configure a number of advanced settings for binding. Click **Configure**, and then use the next options.

From the **Authentication method** list, select one of the following methods:

- **Anonymous**. Allows you to establish the connection without passing credentials.
- **Basic**. Specifies to use basic authentication.
- **Microsoft Negotiate**. Specifies to use Microsoft Negotiate authentication.
- **NTLM**. Specifies to use Windows NT Challenge/Response authentication.
- **. Digest**. Specifies to use Digest Access authentication.
- **Sicily**. Employs a negotiation mechanism (Sicily) to choose the Microsoft Network Authentication Service, Distributed Password Authentication, or NTLM method.

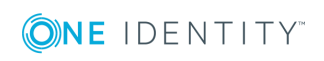

- <sup>l</sup> **Distributed Password Authentication**. Specifies to use DPA authentication.
- <sup>l</sup> **Microsoft Network Authentication Service**. Specifies to authenticate with Microsoft Network Authentication Service.
- **External**. Specifies to use an external authentication method for the connection.
- **· Kerberos**. Specifies to use Kerberos authentication.

You can also use the following check boxes:

- <sup>l</sup> **Switch to TLS/SSL after establishing connection**. Establishes the connection without using the TLS (SSL) encryption. Then, after the connection has been established, enables the TLS (SSL) encryption.
- <sup>l</sup> **Verify TLS/SSL certificate**. Specifies whether or not to check the TLS (SSL) certificate on the server.
- **.** Use paged search. Specifies whether or not to use paged search for the connection. When selecting this check box, you can set a page size limit in the text box below.
- **. Test Connection**. Click this button to verify the specified connection settings.

## <span id="page-18-0"></span>**Specify directory partitions**

Allows you to specify the directory partitions you want to participate in the synchronization operations by selecting the check boxes next to such directory partitions. You can also use the following additional options:

- **. Select all**. Selects the check boxes next to all directory partitions in the list.
- **Add**. Adds a new directory partition to the list.
- <sup>l</sup> **Remove**. Removes currently selected directory partition from the list.
- **. Test Connection**. Click this button to verify the specified connection settings.

# <span id="page-18-1"></span>**Specify naming attributes**

Every object in an LDAP directory service has a naming attribute from which the object name is formed. When you create a connection to an LDAP directory service, a default naming attribute is selected for each object type in the data system. You can use the **Specify Naming Attributes** item to view the naming attribute currently selected for each object type in the data system and optionally specify a different naming attribute.

This expandable item provides following options:

- <sup>l</sup> **Default naming attribute**. Displays the default naming attribute currently selected for each object type.
- **Add.** Adds a new naming attribute for the selected object type.

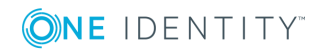

- **Edit**. Allows you to edit the name of the naming attribute currently specified for the selected object type.
- **Remove**. Removes the currently selected entry from the list.

## <span id="page-19-0"></span>**Specify attributes to identify objects**

This expandable item provides the following options that allow you to specify the attributes with which you wish to uniquely identify each object in the connected LDAP directory service:

- <sup>l</sup> **Available attributes**. Lists the attributes that are available in the external data system. Use this list to select the attributes whose values you want to use to generate a unique identifier for each object in the external data system. You can filter attributes by typing in the text box at the top of this list. To select multiple attributes, hold down CTRL and click to select attributes in the list.
- **. UniqueID attributes**. Lists the attributes whose values are currently used to generate a unique identifier for each object in the external data system.
- <sup>l</sup> **Add->**. Moves the selected attributes from the **Available attributes** list to the **UniqueID attributes** list.
- <sup>l</sup> **<-Remove**. Moves the selected attributes from the **UniqueID attributes** list to the **Available attributes** list.
- <sup>l</sup> **Constructed UniqueID**. Displays a combination of the attributes whose values will make up a unique identifier for each object in the external data system.

# <span id="page-19-1"></span>**Specifying password sync parameters for LDAP directory service**

To synchronize passwords in an LDAP directory service connected to One Identity Quick Connect Sync Engine through the Generic LDAP Connector, you must specify the following parameters:

- The target object type for which you want to synchronize passwords.
- The object attribute for storing passwords in the LDAP directory service.

### *To specify the target object type and attribute for storing passwords*

- 1. Click the **Connection settings** link below the LDAP directory service connection for which you want to specify the target object type and attribute for storing passwords.
- 2. Open the **Password** tab.
- 3. Make sure the **Synchronize and manage passwords** check box is selected.

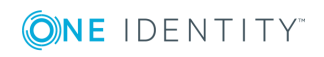

- 4. Use the **Synchronize passwords for objects of this type** option to specify the object type in LDAP directory service for which you want to synchronize passwords.
- 5. Use the **Store password in this attribute** option to specify the attribute in which you want to store passwords.
- 6. Click **Save**.

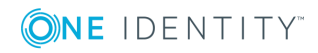

# <span id="page-21-0"></span>**Working with Microsoft SQL Server**

This section describes how to create or modify a connection to Microsoft SQL Server so that One Identity Quick Connect for Base Systems could work with data in that data system.

To create a connection to Microsoft SQL Server, you need to use One Identity Quick Connect Sync Engine in conjunction with a special connector called *Microsoft SQL Server Connector*. This connector is included in the One Identity Quick Connect for Base Systems package.

The Microsoft SQL Server Connector supports the following features:

#### **Table 4: Supported features**

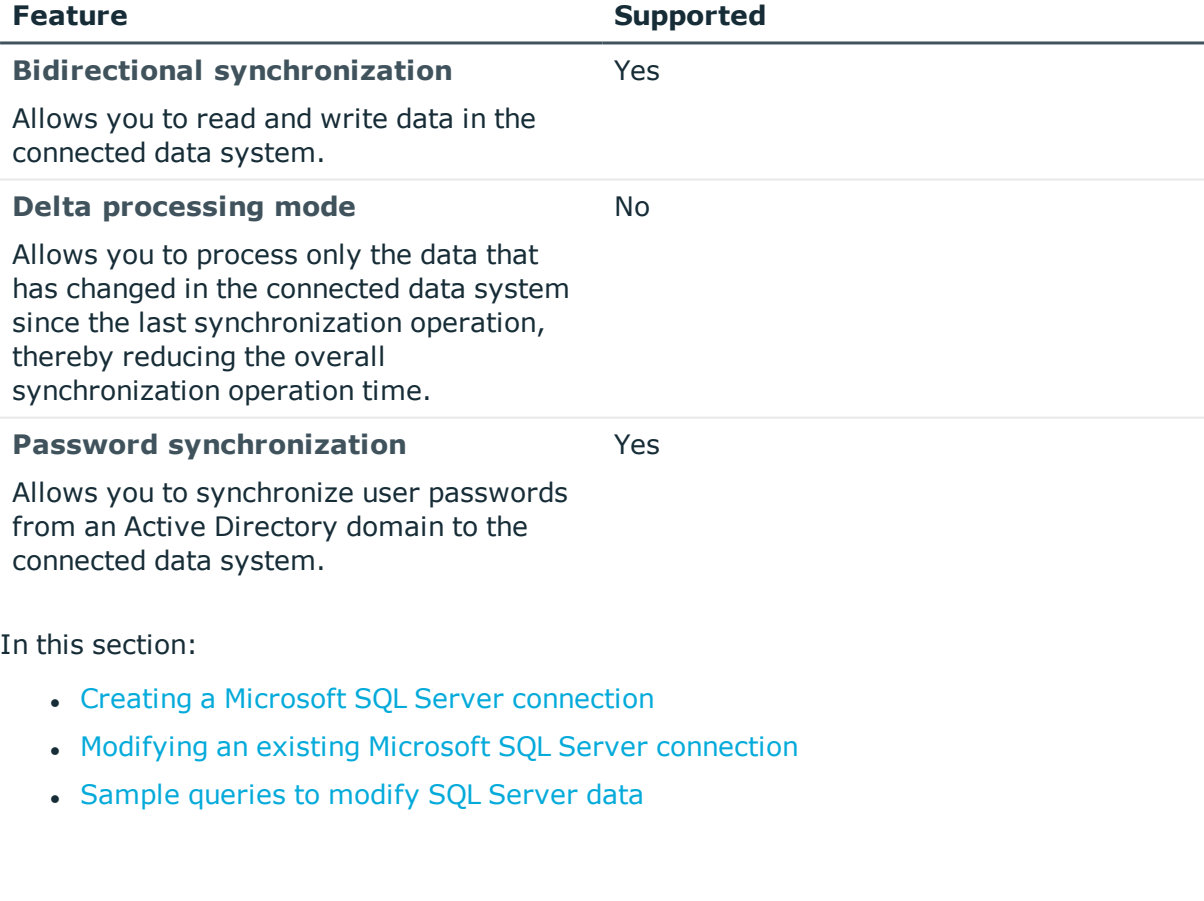

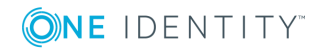

One Identity Quick Connect for Base Systems 2.4 Administrator Guide For instructions on how to rename a connection, delete a connection, modify synchronization scope for a connection, or specify password synchronization settings for a connection, see the *One Identity Quick Connect Sync Engine Administrator Guide*.

# <span id="page-22-0"></span>**Creating a Microsoft SQL Server connection**

### *To create a new connection*

- 1. In the Quick Connect Administration Console, open the **Connections** tab.
- 2. Click **Add connection**, and then use the following options:
	- **. Connection name**. Type a descriptive name for the connection.
	- <sup>l</sup> **Use the specified connector**. Select **Microsoft SQL Server Connector**.
- 3. Click **Next**.
- 4. On the **Specify connection settings** page, use the following options:
	- **. SQL Server**. Type or select the name of the SQL Server computer that hosts the database you want to participate in data synchronization operations.
		- <sup>l</sup> **Access SQL Server using**. Select an access option:
			- <sup>l</sup> **Use Windows authentication**. Allows you to access the SQL Server in the security context of the account under which the Quick Connect Service is running.
			- <sup>l</sup> **Use SQL Server authentication**. Allows you to access the SQL Server in the security context of the SQL Server user account whose user name and password you specify below this option.
	- <sup>l</sup> **Connect to database**. Type the name of the database to which you want to connect.
	- **Test Connection**. Click this button to verify the specified connection settings.
- 5. Click **Next**.
- 6. On the **Specify how to select and modify data** page, use the following options:
	- <sup>l</sup> **Use data from this table**. Allows you to select a database table that includes the data you want to participate in the synchronization operations. You can click **Preview** to preview the database table you have selected.
	- <sup>l</sup> **Use an SQL query to specify data**. Allows you to compose an SQL query that provides a more flexible way for specifying the data for synchronization. For example, you can use this option to specify multiple database tables.
	- <sup>l</sup> **Configure Settings**. Click this button to specify settings for modifying data in the connected system during synchronization operations. For example, you can specify the database tables in which you want to insert, update, or delete data during synchronization operations.

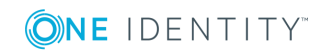

- 7. Click **Next**.
- 8. On the **Specify attributes to identify objects** page, use the following options:
	- <sup>l</sup> **Available attributes**. Lists the attributes that are available in the external data system. Use this list to select the attributes whose values you want to use to generate a unique identifier for each object in the external data system. You can filter attributes by typing in the text box at the top of this list. To select multiple attributes, hold down CTRL and click to select attributes in the list.
	- <sup>l</sup> **UniqueID attributes**. Lists the attributes whose values are currently used to generate a unique identifier for each object in the external data system.
	- <sup>l</sup> **Add->**. Moves the selected attributes from the **Available attributes** list to the **UniqueID attributes** list.
	- <sup>l</sup> **<-Remove**. Moves the selected attributes from the **UniqueID attributes** list to the **Available attributes** list.
	- **Constructed UniqueID**. Displays a combination of the attributes whose values will make up a unique identifier for each object in the external data system.
- <span id="page-23-0"></span>9. Click **Finish** to create a connection to the Microsoft SQL Server database.

# **Modifying an existing Microsoft SQL Server connection**

### *To modify connection settings*

- 1. In the Quick Connect Administration Console, open the **Connections** tab.
- 2. Click **Connection settings** below the existing Microsoft SQL Server connection you want to modify.
- 3. On the **Connection Settings** tab, click an appropriate item to expand it and use the options it provides.

You can expand the following items:

- Specify [connection](#page-24-0) settings
- [Specify](#page-24-1) how to select and modify data
- [Advanced](#page-65-2)
- Specify [attributes](#page-25-0) to identify objects.

See the next subsections for the descriptions of these items.

4. When you are finished, click **Save**.

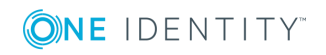

## <span id="page-24-0"></span>**Specify connection settings**

This expandable item provides the following options that allow you to modify the connection settings:

- <sup>l</sup> **SQL Server**. Type or select the name of the SQL Server computer that hosts the database you want to participate in data synchronization operations.
- <sup>l</sup> **Access SQL Server using**. Select an access option:
	- <sup>l</sup> **Use Windows authentication**. Allows you to access the SQL Server in the security context of the account under which the Quick Connect Service is running.
	- <sup>l</sup> **Use SQL Server authentication**. Allows you to access the SQL Server in the security context of the SQL Server user account whose user name and password you specify below this option.
- <sup>l</sup> **Connect to database**. Type the name of the database to which you want to connect.
- **Test Connection**. Click this button to verify the specified connection settings.

### <span id="page-24-1"></span>**Specify how to select and modify data**

This expandable item provides the following options that allow you to specify the data you want to participate in the synchronization:

- <sup>l</sup> **Use data from this table**. Allows you to select a database table that includes the data you want to participate in the synchronization operations. You can click **Preview** to preview the database table you have selected.
- <sup>l</sup> **Use an SQL query to specify data**. Allows you to compose an SQL query that provides a more flexible way for specifying the data for synchronization. For example, you can use this option to specify multiple database tables.
- **. Configure Settings**. Click this button to specify settings for modifying data in the connected system during synchronization operations. For example, you can specify the database tables in which you want to insert, update, or delete data during synchronization operations.

### <span id="page-24-2"></span>**Advanced**

Allows you to configure the execution timeout for all SQL queries you specified in the connection settings (for example, those specified in the **Specify How to Select and Modify Data** option). Use the **SQL query execution timeout** box to type the timeout value you want to use.

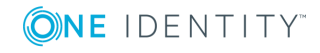

One Identity Quick Connect for Base Systems 2.4 Administrator Guide

# <span id="page-25-0"></span>**Specify attributes to identify objects**

This expandable item provides the following options that allow you to specify the attributes with which you want to uniquely identify each object in the connected data system:

- <sup>l</sup> **Available attributes**. Lists the attributes that are available in the external data system. Use this list to select the attributes whose values you want to use to generate a unique identifier for each object in the external data system. You can filter attributes by typing in the text box at the top of this list. To select multiple attributes, hold down CTRL and click to select attributes in the list.
- <sup>l</sup> **UniqueID attributes**. Lists the attributes whose values are currently used to generate a unique identifier for each object in the external data system.
- <sup>l</sup> **Add->**. Moves the selected attributes from the **Available attributes** list to the **UniqueID attributes** list.
- <sup>l</sup> **<-Remove**. Moves the selected attributes from the **UniqueID attributes** list to the **Available attributes** list.
- **Constructed UniqueID**. Displays a combination of the attributes whose values will make up a unique identifier for each object in the external data system.

# <span id="page-25-1"></span>**Sample queries to modify SQL Server data**

This section provides some sample SQL queries illustrating how to modify SQL Server data during synchronization operations. In the sample queries, **Id** refers to an attribute (a column name in an SQL Server table) that uniquely identifies an object in your SQL database. These examples can be used only for configuring connections to Microsoft SQL Server 2005.

### <span id="page-25-2"></span>**How to insert an object into a table**

This sample illustrates how to create a query that inserts an object with specified attributes into the table named **SQLConnTest1**.

### **Table 5: How to insert an object into a table**

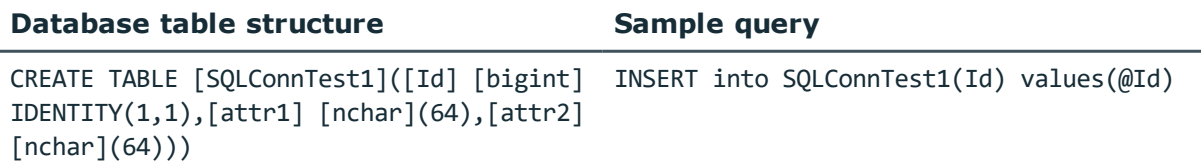

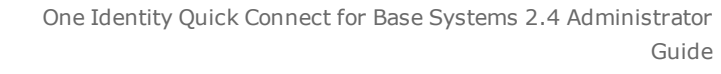

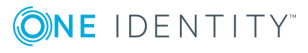

### <span id="page-26-0"></span>**How to create a SQL Server account**

This sample illustrates how to create a SQL Server account, and then retrieve the UniqueID attribute for that account.

To define the scope where to create the SQL Server account, insert the following query in the **Query Editor** dialog box:

SELECT sid as Id, name as login from sys. server principals

Insert the following SQL query into the **Configure SQL Statements** dialog box:

EXEC sp\_addlogin @login, @newPassword; EXEC sp\_adduser @login,@login,'db\_owner'; SELECT sid as Id from sys.server\_principals where name=@login;

6 IMPORTANT: None of attribute names used in SQL queries can include white-space characters. For example, you cannot use names such as "user password".

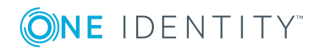

# <span id="page-27-0"></span>**Working with Novell eDirectory**

This section describes how to create or modify a connection to Novell eDirectory so that One Identity Quick Connect for Base Systems could work with data in that data system.

To create a connection to Novell eDirectory, you need to use One Identity Quick Connect Sync Engine in conjunction with a special connector called *Novell eDirectory Connector*. This connector is included in the One Identity Quick Connect for Base Systems package.

The Novell eDirectory Connector supports the following features:

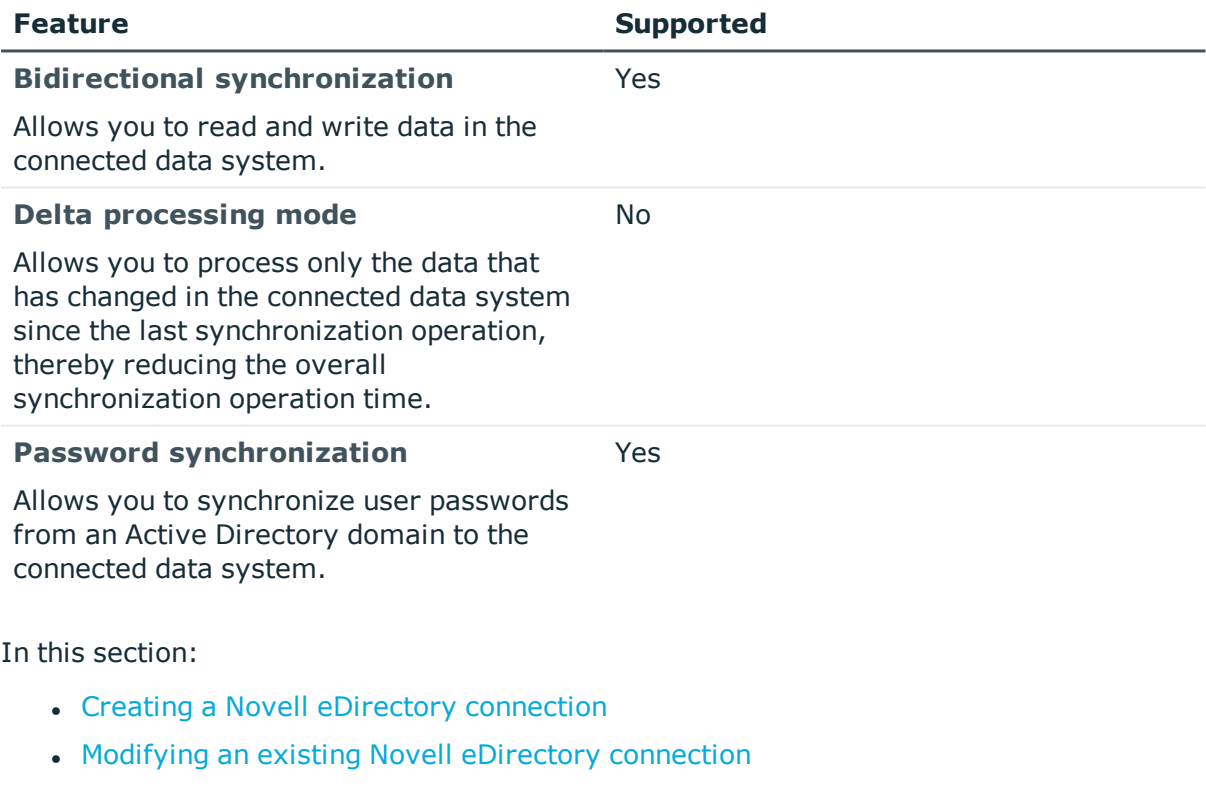

### **Table 6: Supported features**

For instructions on how to rename a connection, delete a connection, modify synchronization scope for a connection, or specify password synchronization settings for a connection, see the *Quick Connect Administrator Guide*.

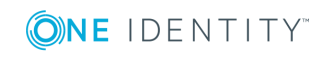

# <span id="page-28-0"></span>**Creating a Novell eDirectory connection**

### *To create a new connection*

- 1. In the Quick Connect Administration Console, open the **Connections** tab.
- 2. Click **Add connection**, and then use the following options:
	- a. **Connection name**. Type a descriptive name for the connection.
	- b. **Use the specified connector**. Select **Novell eDirectory Connector**.
- 3. On the **Specify connection settings** page, use the following options:
	- a. **Server**. Type the fully qualified domain name of the Novell eDirectory server to which you want to connect.
	- b. **Port**. Type the number of the communication port used by the Novell eDirectory server.
	- c. **Access Novell Directory Service using**. Type the user name and password with which you want to access Novell eDirectory. Ensure the account has sufficient permissions to perform operations (read, write) on objects in Novell eDirectory.
	- d. **Advanced**. Click this button to specify a number of advanced options to access Novell eDirectory. For example, you can select an authentication method, configure TLS/SSL usage for the connection, and select whether or not you want to use paged search.

From the **Authentication method** list, select one of the following methods:

- a. **Anonymous**. Allows you to establish the connection without passing credentials.
- b. **Basic**. Specifies to use basic authentication.
- c. **Microsoft Negotiate**. Specifies to use Microsoft Negotiate authentication.
- d. **NTLM**. Specifies to use Windows NT Challenge/Response authentication.
- e. **Digest**. Specifies to use Digest Access authentication.
- f. **Sicily**. Employs a negotiation mechanism (Sicily) to choose the Microsoft Network Authentication Service, Distributed Password Authentication, or NTLM method.
- g. **Distributed Password Authentication**. Specifies to use DPA authentication.
- h. **Microsoft Network Authentication Service**. Specifies to authenticate with Microsoft Network Authentication Service.
- i. **External**. Specifies to use an external authentication method for the connection.
- j. **Kerberos**. Specifies to use Kerberos authentication.

You can also use the following check boxes:

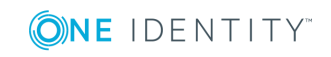

- **.** Use TLS/SSL. Allows you to use the TLS (SSL) encryption to establish and maintain the connection.
- <sup>l</sup> **Switch to TLS/SSL after establishing connection**. Establishes the connection without using the TLS (SSL) encryption. Then, after the connection has been established, enables the TLS (SSL) encryption.
- **· Verify TLS/SSL certificate**. Specifies whether or not to check the TLS (SSL) certificate on the server.
- **.** Use paged search. Specifies whether or not to use paged search for the connection. When selecting this check box, you can set a page size limit in the text box below.
- **. Test Connection**. Click this button to verify the specified connection settings.
- <span id="page-29-0"></span>4. Click **Finish** to create a connection to Novell eDirectory.

# **Modifying an existing Novell eDirectory connection**

You can modify the various settings for an existing connection to Novell eDirectory, such as the Novell eDirectory server to connect to, communication port, access credentials, and the attributes used for naming objects in Novell eDirectory.

Every object in Novell eDirectory has a naming attribute from which the object name is formed. When you create a connection to Novell eDirectory, a default naming attribute is selected for each object type in that data system. You can view the default naming attribute currently selected for each object type in the directory and optionally specify a different naming attribute.

### *To modify connection settings*

- 1. In the Quick Connect Administration Console, open the **Connections** tab.
- 2. Click **Connection settings** below the existing Novell eDirectory connection you want to modify.
- 3. On the **Connection Settings** tab, click an appropriate item to expand it and use the options it provides.

You can expand the following items:

- Specify [connection](#page-30-0) settings
- Specify naming [attributes](#page-31-0)
- 4. When you are finished, click **Save**.

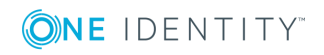

## <span id="page-30-0"></span>**Specify connection settings**

This expandable item provides the following options that allow you to modify the connection settings:

- <sup>l</sup> **Server**. Type the fully qualified domain name of the Novell eDirectory server to which you want to connect.
- **Port**. Type the number of the communication port used by the Novell eDirectory server.
- <sup>l</sup> **Access Novell Directory Service using**. Type the user name and password with which you want to access Novell eDirectory. Ensure the account has sufficient permissions to perform operations (read, write) on objects in Novell eDirectory.
- **Advanced**. Click this button to specify a number of advanced options to access Novell eDirectory. For example, you can select an authentication method, configure TLS/SSL usage for the connection, and select whether or not you want to use paged search.

From the **Authentication method** list, select one of the following methods:

- **Anonymous**. Allows you to establish the connection without passing credentials.
- **Basic**. Specifies to use basic authentication.
- **Microsoft Negotiate**. Specifies to use Microsoft Negotiate authentication.
- **NTLM**. Specifies to use Windows NT Challenge/Response authentication.
- **. Digest**. Specifies to use Digest Access authentication.
- **Sicily.** Employs a negotiation mechanism (Sicily) to choose the Microsoft Network Authentication Service, Distributed Password Authentication, or NTLM method.
- <sup>l</sup> **Distributed Password Authentication**. Specifies to use DPA authentication.
- <sup>l</sup> **Microsoft Network Authentication Service**. Specifies to authenticate with Microsoft Network Authentication Service.
- **External.** Specifies to use an external authentication method for the connection.

**. Kerberos**. Specifies to use Kerberos authentication. You can also use the following check boxes:

- **Use TLS/SSL**. Allows you to use the TLS (SSL) encryption to establish and maintain the connection.
- <sup>l</sup> **Switch to TLS/SSL after establishing connection**. Establishes the connection without using the TLS (SSL) encryption. Then, after the connection has been established, enables the TLS (SSL) encryption.
- <sup>l</sup> **Verify TLS/SSL certificate**. Specifies whether or not to check the TLS (SSL) certificate on the server.

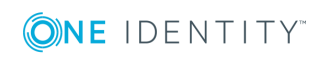

- **.** Use paged search. Specifies whether or not to use paged search for the connection. When selecting this check box, you can set a page size limit in the text box below.
- **Test Connection**. Click this button to verify the specified connection settings.

## <span id="page-31-0"></span>**Specify naming attributes**

Every object in Novell eDirectory has a naming attribute from which the object name is formed. When you create a connection to the directory, a default naming attribute is selected for each object type in that data system. You can use the **Specify Naming Attributes** item to view the naming attribute currently selected for each object type in Novell eDirectory and optionally specify a different naming attribute.

This expandable item provides following options:

- <sup>l</sup> **Default naming attribute**. Displays the default naming attribute set for the currently selected object type.
- **Add**. Adds a new naming attribute for the selected object type.
- **Edit**. Allows you to edit the name of the naming attribute currently specified for the selected object type.
- **Remove**. Removes the currently selected entry from the list.

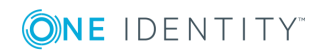

# <span id="page-32-0"></span>**Working with an OLE DB-compliant relational database**

This section describes how to create or modify a connection to an OLE DB-compliant relational database so that One Identity Quick Connect for Base Systems could work with data in that database.

To create a connection to an OLE DB-compliant relational database, you need to use One Identity Quick Connect Sync Engine in conjunction with a special connector called *OLE DB Connector*. This connector is included in the One Identity Quick Connect for Base Systems package.

The OLE DB Connector supports the following features:

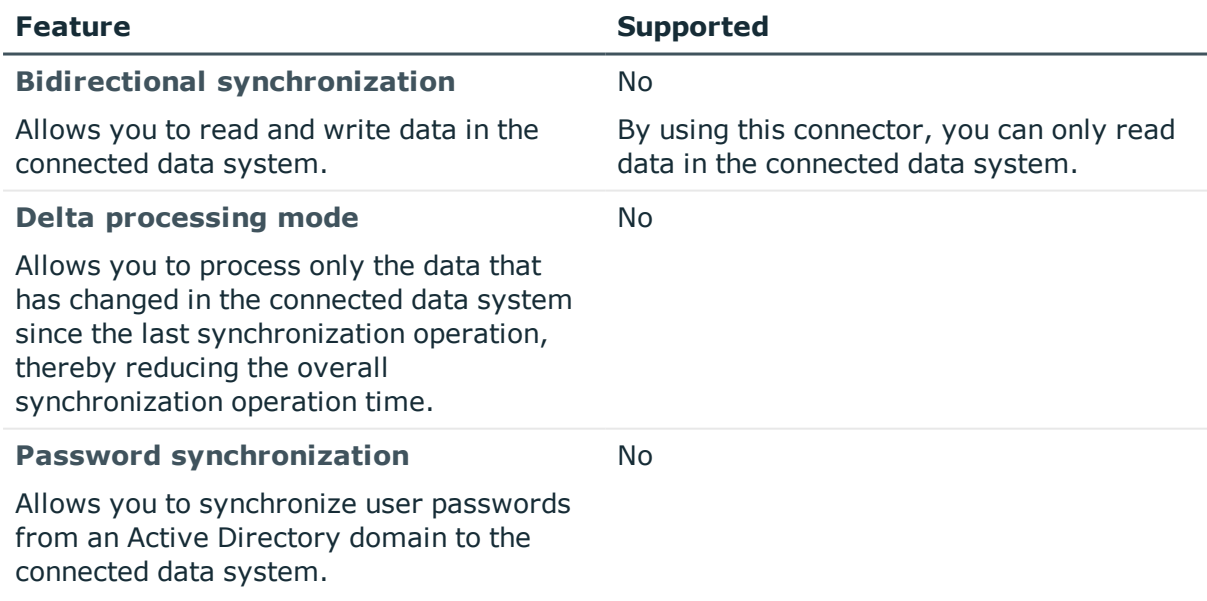

### **Table 7: Supported features**

In this section:

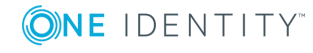

- Creating an OLE [DB-compliant](#page-33-0) relational database connection
- Modifying an existing OLE [DB-compliant](#page-34-0) data source connection

For instructions on how to rename a connection, delete a connection, modify synchronization scope for a connection, or specify password synchronization settings for a connection, see the *Quick Connect Administrator Guide*.

# <span id="page-33-0"></span>**Creating an OLE DB-compliant relational database connection**

### *To create a new connection*

- 1. In the Quick Connect Administration Console, open the **Connections** tab.
- 2. Click **Add connection**, and then use the following options:
	- **. Connection name.** Type a descriptive name for the connection.
	- <sup>l</sup> **Use the specified connector**. Select **OLE DB Connector**.
- 3. Click **Next**.
- 4. Use the **Connection string** text box to type the connection parameters to access the OLE DB-compliant relational database. Alternatively, you can click the **Configure** button to specify the connection parameters by using a dialog box provided by Windows.
- 5. Click **Next**.
- 6. On the **Specify how to select data** page, use the following options:
	- <sup>l</sup> **Use data from this table**. Allows you to select a database table that includes the data you want to participate in the synchronization operations. You can click **Preview** to preview the database table you have selected.
	- <sup>l</sup> **Use an SQL query to specify data**. Allows you to compose an SQL query that provides a more flexible way for specifying data for synchronization. For example, you can use this option to specify multiple database tables.
- 7. Click **Next**.
- 8. On the **Specify attributes to identify objects** page, use the following options:
	- <sup>l</sup> **Available attributes**. Lists the attributes that are available in the external data system. Use this list to select the attributes whose values you want to use to generate a unique identifier for each object in the external data system. You can filter attributes by typing in the text box at the top of this list. To select multiple attributes, hold down CTRL and click to select attributes in the list.
	- <sup>l</sup> **UniqueID attributes**. Lists the attributes whose values are currently used to generate a unique identifier for each object in the external data system.

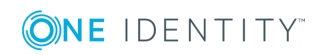

- <sup>l</sup> **Add->**. Moves the selected attributes from the **Available attributes** list to the **UniqueID attributes** list.
- <sup>l</sup> **<-Remove**. Moves the selected attributes from the **UniqueID attributes** list to the **Available attributes** list.
- **Constructed UniqueID**. Displays a combination of the attributes whose values will make up a unique identifier for each object in the external data system.
- <span id="page-34-0"></span>9. Click **Finish** to create a connection to the OLE DB-compliant relational database.

# **Modifying an existing OLE DB-compliant data source connection**

### *To modify connection settings*

- 1. In the Quick Connect Administration Console, open the **Connections** tab.
- 2. Click **Connection settings** below the existing OLE DB-compliant relational database connection you want to modify.
- 3. On the **Connection Settings** tab, click an appropriate item to expand it and use the options it provides.

You can expand the following items:

- Specify [connection](#page-34-1) settings
- [Specify](#page-34-2) how to select data
- [Advanced](#page-35-0)
- Specify [attributes](#page-35-1) to identify objects

See the next subsections for the descriptions of these items.

<span id="page-34-1"></span>4. When you are finished, click **Save**.

### **Specify connection settings**

Use the **Connection string** text box to type the connection parameters to access the OLE DB-compliant relational database. Alternatively, you can click the **Configure** button to specify the connection parameters by using a dialog box provided by Windows.

# <span id="page-34-2"></span>**Specify how to select data**

This expandable item provides the following options that allow you to specify the data you want to participate in the synchronization:

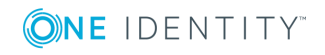

Working with an OLE DB-compliant relational database

- <sup>l</sup> **Use data from this table**. Allows you to select a database table that includes the data you want to participate in the synchronization operations. You can click **Preview** to preview the database table you have selected.
- <sup>l</sup> **Use an SQL query to specify data**. Allows you to compose an SQL query that provides a more flexible way for specifying data for synchronization. For example, you can use this option to specify multiple database tables.

# <span id="page-35-0"></span>**Advanced**

Allows you to configure the execution timeout for all SQL queries you specified in the connection settings (for example, those specified in the **Specify How to Select and Modify Data** option). Use the **SQL query execution timeout** box to type the timeout value you want to use.

### <span id="page-35-1"></span>**Specify attributes to identify objects**

This expandable item provides the following options that allow you to specify the attributes with which you want to uniquely identify each object in the connected data system:

- <sup>l</sup> **Available attributes**. Lists the attributes that are available in the external data system. Use this list to select the attributes whose values you want to use to generate a unique identifier for each object in the external data system. You can filter attributes by typing in the text box at the top of this list. To select multiple attributes, hold down CTRL and click to select attributes in the list.
- <sup>l</sup> **UniqueID attributes**. Lists the attributes whose values are currently used to generate a unique identifier for each object in the external data system.
- <sup>l</sup> **Add->**. Moves the selected attributes from the **Available attributes** list to the **UniqueID attributes** list.
- <sup>l</sup> **<-Remove**. Moves the selected attributes from the **UniqueID attributes** list to the **Available attributes** list.
- **Constructed UniqueID**. Displays a combination of the attributes whose values will make up a unique identifier for each object in the external data system.

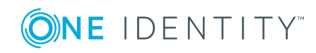
# **Working with Oracle Database**

This section describes how to create or modify a connection to Oracle Database so that One Identity Quick Connect for Base Systems could work with data in that data system.

To create a connection to Oracle Database, you need to use One Identity Quick Connect Sync Engine in conjunction with a special connector called *Oracle Connector*. This connector is included in the One Identity Quick Connect for Base Systems package.

The Oracle Connector supports the following features:

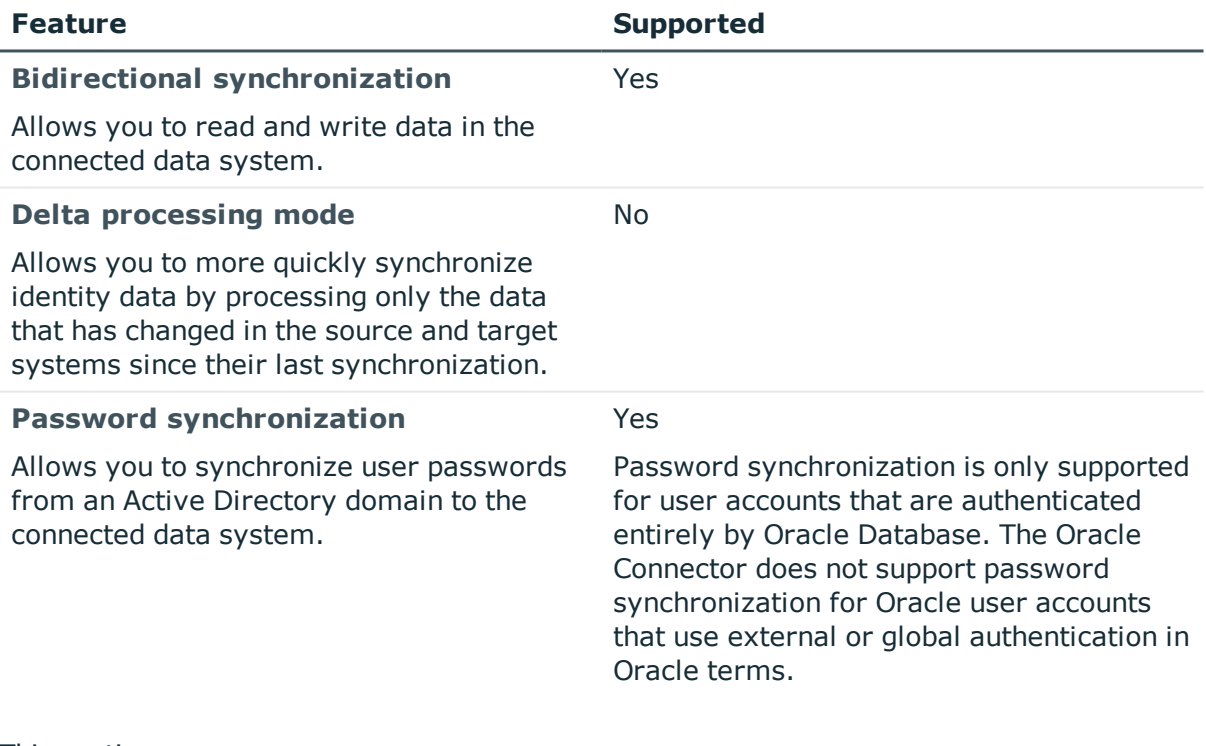

### **Table 8: Supported features**

#### This section covers:

- Creating an Oracle Database [connection](#page-37-0)
- Modifying an existing Oracle Database [connection](#page-38-0)

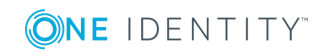

One Identity Quick Connect for Base Systems 2.4 Administrator Guide

#### • [Sample](#page-40-0) SQL queries

For instructions on how to rename a connection, delete a connection, modify synchronization scope for a connection, or specify password synchronization settings for a connection, see the *One Identity Quick Connect Sync Engine Administrator Guide*.

## <span id="page-37-0"></span>**Creating an Oracle Database connection**

#### *To create a new connection*

- 1. Make sure that the One Identity Quick Connect Sync Engine computer has the following software installed:
	- Oracle Client. Ensure Oracle Client is configured to connect to the Oracle service that can be used to access Oracle Database that hosts the data you want to work with.
	- **.** Oracle Net Services
	- Oracle Data Provider for .NET

For supported versions of this software, see the System Requirements section in the *One Identity Quick Connect for Base Systems Release Notes*.

- 2. In the Quick Connect Administration Console, open the **Connections** tab.
- 3. Click **Add connection**, and then use the following options:
	- a. **Connection name**. Type a descriptive name for the connection.
	- b. **Use the specified connector**. Select **Oracle Connector**.
- 4. Click **Next**.
- 5. On the **Specify connection settings** page, use the following options:
	- <sup>l</sup> **Oracle service name**. Specify the name of the Oracle service you want to use to access Oracle Database. You can click **Refresh** to get a list of available Oracle services.
	- <sup>l</sup> **Access Oracle service with**. Type the user name and password of the account with which you want to access the Oracle service.
	- **Test Connection**. Click this button to verify the specified connection settings.
- 6. Click **Next**.
- 7. On the **Specify how to select and modify data** page, use the following options:
	- <sup>l</sup> **Use data from this table**. Allows you to select a database table that includes the data you want to participate in the synchronization operations. You can click **Preview** to preview the database table you have selected.
	- <sup>l</sup> **Use an SQL query to specify data**. Allows you to compose an SQL query that provides a more flexible way for specifying the data for synchronization. For example, you can use this option to specify multiple database tables.
- 8. Click **Next**.

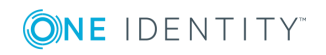

- 9. On the **Specify attributes to identify objects** page, use the following options:
	- <sup>l</sup> **Available attributes**. Lists the attributes that are available in the external data system. Use this list to select the attributes whose values you want to use to generate a unique identifier for each object in the external data system. You can filter attributes by typing in the text box at the top of this list. To select multiple attributes, hold down CTRL and click to select attributes in the list.
	- <sup>l</sup> **UniqueID attributes**. Lists the attributes whose values are currently used to generate a unique identifier for each object in the external data system.
	- <sup>l</sup> **Add->**. Moves the selected attributes from the **Available attributes** list to the **UniqueID attributes** list.
	- <sup>l</sup> **<-Remove**. Moves the selected attributes from the **UniqueID attributes** list to the **Available attributes** list.
	- **Constructed UniqueID.** Displays a combination of the attributes whose values will make up a unique identifier for each object in the external data system.
- <span id="page-38-0"></span>10. Click **Finish** to create a connection to Oracle Database.

## **Modifying an existing Oracle Database connection**

#### *To modify connection settings*

- 1. Make sure that the One Identity Quick Connect Sync Engine computer has the following software installed:
	- a. Oracle Client. Ensure Oracle Client is configured to connect to the Oracle service that can be used to access Oracle Database that hosts the data you want to work with.
	- b. Oracle Net Services
	- c. Oracle Data Provider for .NET

For supported versions of this software, see the System Requirements section in the *One Identity Quick Connect for Base Systems Release Notes*.

- 2. In the Quick Connect Administration Console, open the **Connections** tab.
- 3. Click **Connection settings** below the existing Oracle Database connection you want to modify.
- 4. On the **Connection Settings** tab, click an appropriate item to expand it and use the options it provides.

You can expand the following items:

- Specify [connection](#page-39-0) settings
- [Specify](#page-70-0) how to select and modify data

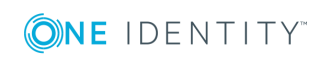

- [Advanced](#page-39-1)
- Specify [attributes](#page-40-1) to identify objects

See the next subsections for the descriptions of these items.

<span id="page-39-0"></span>5. When you are finished, click **Save**.

## **Specify connection settings**

This expandable item provides the following options that allow you to modify the connection settings:

- <sup>l</sup> **Oracle service name**. Specify the name of the Oracle service you want to use to access Oracle Database. You can click **Refresh** to get a list of available Oracle services.
- <sup>l</sup> **Access Oracle service with**. Type the user name and password of the account with which you want to access the Oracle service.
- **Test Connection**. Click this button to verify the specified connection settings.

### **Specify how to select and modify data**

This expandable item provides the following options that allow you to specify the data you want to participate in the synchronization:

- <sup>l</sup> **Use data from this table**. Allows you to select the database table that includes the data you want to participate in the synchronization operations. You can click **Preview** to preview the database table you have selected.
- <sup>l</sup> **Use an SQL query to specify data**. Allows you to compose an SQL query that provides a more flexible way for specifying data for synchronization. For example, you can use this option to specify multiple database tables.
- **Configure Settings**. Click this button to specify settings for modifying data in the connected system during synchronization operations. For example, you can specify the database tables in which you want to insert, update, or delete data during synchronization operations.

### <span id="page-39-1"></span>**Advanced**

Allows you to configure the execution timeout for all SQL queries you specified in the connection settings (for example, those specified in the **Specify How to Select and Modify Data** option). Use the **SQL query execution timeout** box to type the timeout value you want to use.

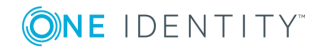

## <span id="page-40-1"></span>**Specify attributes to identify objects**

This expandable item provides the following options that allow you to specify the attributes with which you want to uniquely identify each object in the connected data system:

- <sup>l</sup> **Available attributes**. Lists the attributes that are available in the external data system. Use this list to select the attributes whose values you want to use to generate a unique identifier for each object in the external data system. You can filter attributes by typing in the text box at the top of this list. To select multiple attributes, hold down CTRL and click to select attributes in the list.
- <sup>l</sup> **UniqueID attributes**. Lists the attributes whose values are currently used to generate a unique identifier for each object in the external data system.
- <sup>l</sup> **Add->**. Moves the selected attributes from the **Available attributes** list to the **UniqueID attributes** list.
- <sup>l</sup> **<-Remove**. Moves the selected attributes from the **UniqueID attributes** list to the **Available attributes** list.
- **Constructed UniqueID**. Displays a combination of the attributes whose values will make up a unique identifier for each object in the external data system.

## <span id="page-40-0"></span>**Sample SQL queries**

The sample queries provided in this section are only applicable if One Identity Quick Connect Sync Engine is connected to the target Oracle Database through the Oracle Connector.

## **Sample SQL query 1**

This SQL query illustrates how to add a new entry to the table named **SQLConnTest1** in Oracle Database to which you want to provision data from another connected system.

#### **Table 9: Add a new entry to the SQLConnTest1 table**

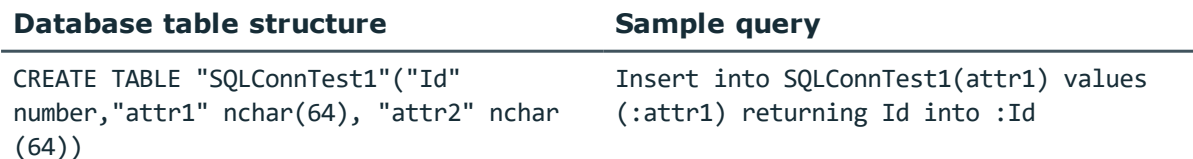

In this sample query, **Id** stands for the attribute that uniquely identifies each object in Oracle Database.

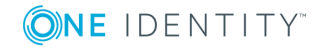

## **Sample SQL query 2**

This SQL query illustrates how to create a new user in Oracle Database:

call dbms\_utility.exec\_ddl\_statement('CREATE USER ' || :USERNAME || ' IDENTIFIED BY ' || :newPassword)

In this sample query:

- **. USERNAME** refers to the name of the attribute that uniquely identifies a user in Oracle Database.
- **. newPassword** refers to the name of the attribute that will store the initial password you want to set for the Oracle user being created.

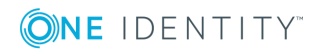

## **8**

# **Working with Oracle user accounts**

This section explains how to create or modify a connection to Oracle Database so that One Identity Quick Connect for Base Systems could work with user accounts data in that data system.

To create a connection to Oracle Database so that you could work with user accounts in that data system, you need to use One Identity Quick Connect Sync Engine in conjunction with a special connector called *Oracle User Accounts Connector*. This connector is included in the One Identity Quick Connect for Base Systems package.

The Oracle User Accounts Connector supports the following features:

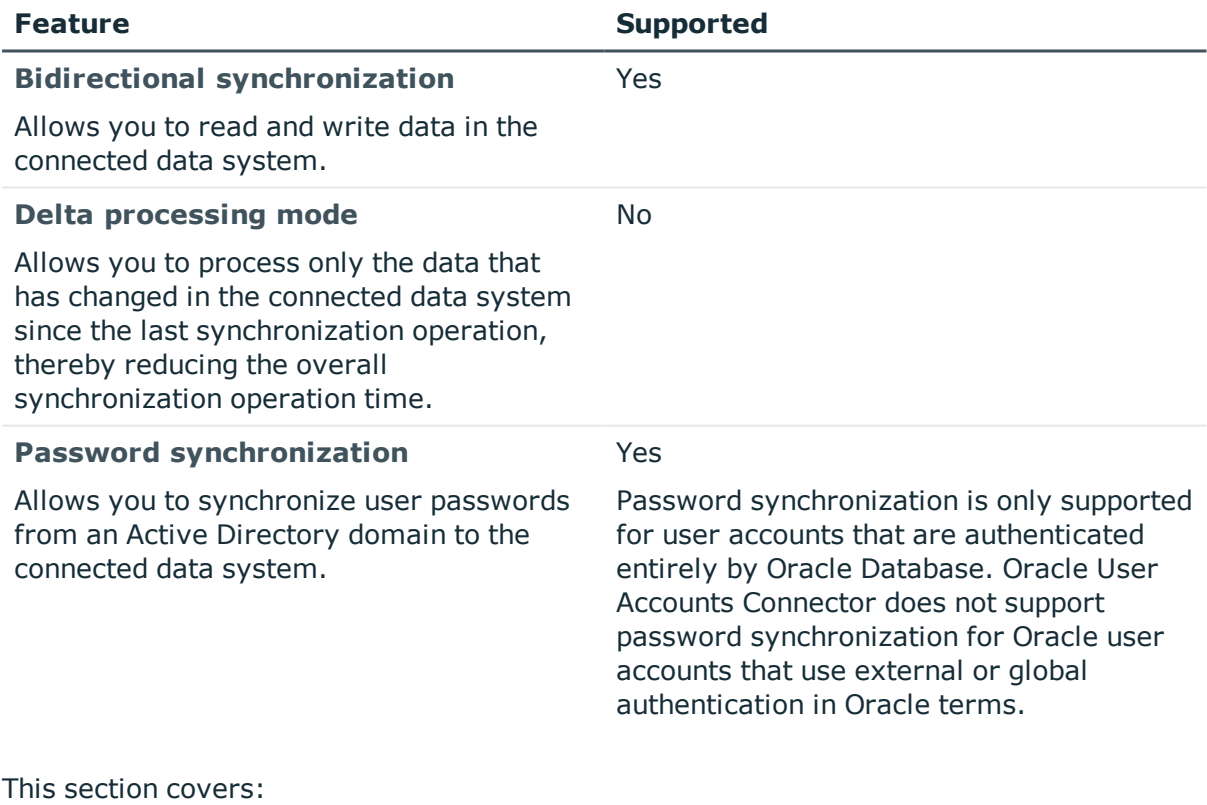

### **Table 10: Supported features**

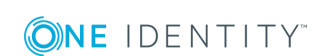

- Creating an Oracle user accounts [connection](#page-43-0)
- Modifying an existing Oracle user accounts [connection](#page-44-0)
- [Sample](#page-45-0) SQL queries

For instructions on how to rename a connection, delete a connection, modify synchronization scope for a connection, or specify password synchronization settings for a connection, see the *One Identity Quick Connect Sync Engine Administrator Guide*.

## <span id="page-43-0"></span>**Creating an Oracle user accounts connection**

### *To create a new connection*

- 1. In the Quick Connect Administration Console, open the **Connections** tab.
- 2. Click **Add connection**, and then use the following options:
	- **. Connection name**. Type a descriptive name for the connection.
	- <sup>l</sup> **Use the specified connector**. Select **Oracle User Accounts Connector**.
- 3. Click **Next**.
- 4. On the **Specify connection settings** page, use the following options:
	- <sup>l</sup> **Oracle service name**. Specify the name of the Oracle service you want to use to access Oracle Database. You can click **Refresh** to get a list of available Oracle services.
	- **. Access Oracle service with**. Type the user name and password of the account with which you want to access the Oracle service.
	- **Test Connection**. Click this button to verify the specified connection settings.
- 5. Click **Finish** to create a connection to Oracle Database.

After connecting One Identity Quick Connect Sync Engine to Oracle Database with the Oracle User Accounts Connector, you can specify custom SQL queries you want to automatically run each time after One Identity Quick Connect Sync Engine has created, updated, or deleted a user account in Oracle Database. For more information, see Modifying an existing Oracle user accounts [connection](#page-44-0).

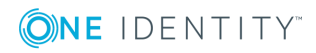

## <span id="page-44-0"></span>**Modifying an existing Oracle user accounts connection**

### *To modify connection settings*

- 1. In the Quick Connect Administration Console, open the **Connections** tab.
- 2. Click **Connection settings** below the existing Oracle Database connection you want to modify.
- 3. On the **Connection Settings** tab, click an appropriate item to expand it and use the options it provides.

You can expand the following items:

- Specify [connection](#page-44-1) settings
- [Advanced](#page-44-2)

See the next subsections for the descriptions of these items.

<span id="page-44-1"></span>4. When you are finished, click **Save**.

### **Specify connection settings**

This expandable item provides the following options that allow you to modify the connection settings:

- <sup>l</sup> **Oracle service name**. Specify the name of the Oracle service you want to use to access Oracle Database. You can click **Refresh** to get a list of available Oracle services.
- **Access Oracle service with**. Type the user name and password of the account with which you want to access the Oracle service.
- **Test Connection**. Click this button to verify the specified connection settings.

## <span id="page-44-2"></span>**Advanced**

This expandable item provides the following options that allow you to specify custom SQL queries which will automatically run each time One Identity Quick Connect Sync Engine has created, updated, or deleted a user account in Oracle Database:

<sup>l</sup> **SQL queries to run after user provisioned**. Lists the SQL queries you want to run each time One Identity Quick Connect Sync Engine has created a user account in Oracle Database.

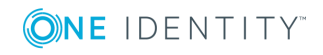

- <sup>l</sup> **SQL queries to run after user updated**. Lists the SQL queries you want to run each time One Identity Quick Connect Sync Engine has updated a user account in Oracle Database.
- <sup>l</sup> **SQL queries to run after user deprovisioned**. Lists the SQL queries you want to run each time One Identity Quick Connect Sync Engine has deleted a user account in Oracle Database.

Below each of these options you can use these buttons:

- **Add**. Adds a new SQL query to the list.
- **Edit**. Allows you to edit the SQL query selected in the list.
- **.** Delete. Deletes the SQL query selected in the list.

SQL queries run in the order they are listed. If necessary, you can rearrange the SQL queries in the lists: select an SQL query in the appropriate list, and then click the up or down arrow button to move the query as necessary.

## <span id="page-45-0"></span>**Sample SQL queries**

The sample queries provided in this section are only applicable if One Identity Quick Connect Sync Engine is connected to the target Oracle Database system through the Oracle User Accounts Connector.

## **Sample query 1**

This SQL query illustrates how to call a specific Oracle stored procedure:

CALL "<ProcedureName>"('&USERNAME')

In this query:

- **· ProcedureName** specifies the name of the Oracle stored procedure you want to call.
- **USERNAME** refers to the name of the attribute that uniquely identifies a user in the target Oracle Database system.

## **Sample query 2**

This SQL query illustrates how to add a new entry to a particular table in the target Oracle Database system:

insert into DatabaseTable(ColumnName) values (upper('&USERNAME'))

In this query:

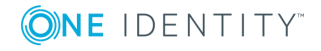

- **.** DatabaseTable specifies the name of the table into which the entry will be added.
- **. USERNAME** refers to the name of the attribute that uniquely identifies a user in the target Oracle Database system.

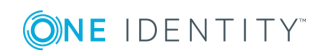

# **Working with Sun One Directory Server**

This section describes how to create or modify a connection to a directory managed by Sun One Directory Server so that One Identity Quick Connect for Base Systems could work with data in that data system.

To create a connection to a directory managed by Sun One Directory Server, you need to use One Identity Quick Connect Sync Engine in conjunction with a special connector called *Sun One Directory Server Connector*. This connector is included in the One Identity Quick Connect for Base Systems package.

The Sun One Directory Server Connector supports the following features:

#### **Table 11: Supported features**

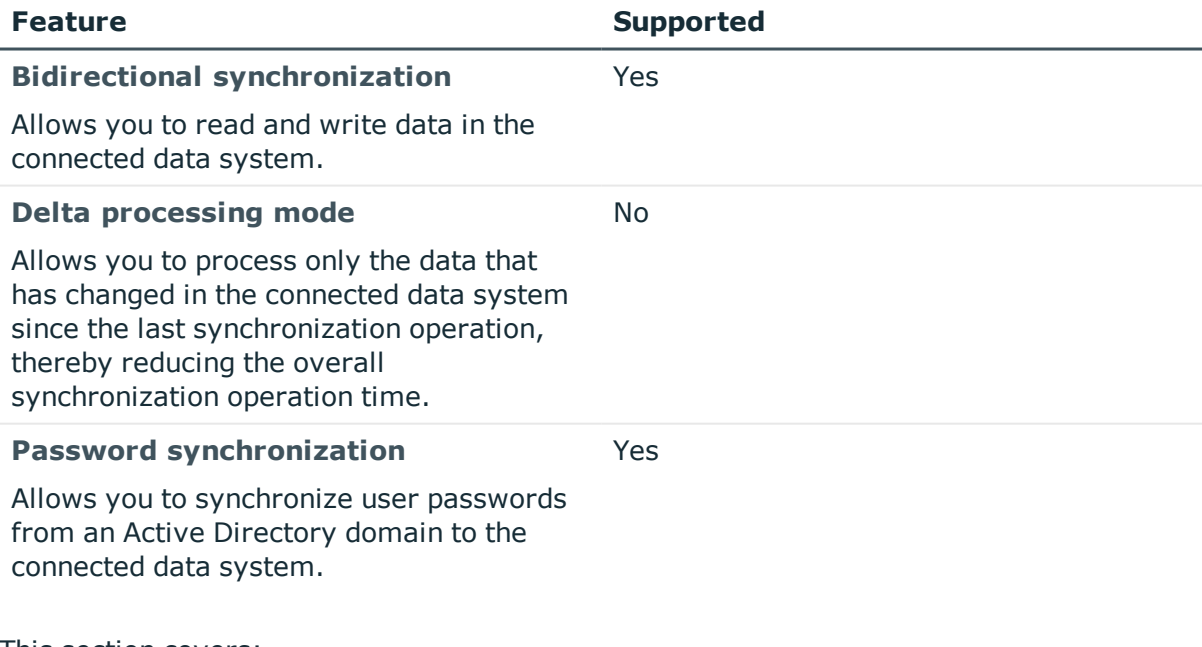

This section covers:

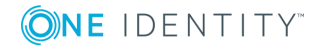

- Creating a Sun One Directory Server [connection](#page-48-0)
- Modifying an existing Sun One Directory Server [connection](#page-49-0)

For instructions on how to rename a connection, delete a connection, modify synchronization scope for a connection, or specify password synchronization settings for a connection, see the *One Identity Quick Connect Sync Engine Administrator Guide*.

## <span id="page-48-0"></span>**Creating a Sun One Directory Server connection**

#### *To create a new connection*

- 1. In the Quick Connect Administration Console, open the **Connections** tab.
- 2. Click **Add connection**, and then use the following options:
	- **. Connection name.** Type a descriptive name for the connection.
	- <sup>l</sup> **Use the specified connector**. Select **Sun One Directory Server Connector**.
- 3. Click **Next**.
- 4. On the **Specify connection settings** page, use the following options:
	- **. Server**. Type the fully qualified domain name of the computer running Sun One Directory Server that manages the directory to which you want to connect.
	- **Port.** Type the number of the communication port used by Sun One Directory Server.
	- <sup>l</sup> **Access Sun One Directory Server using**. Type the user name and password of the account with which you want to access Sun One Directory Server. Ensure the account has sufficient permissions to perform operations (read, write) on objects in the directory managed by Sun One Directory Server.
	- **Advanced**. Click this button to specify a number of advanced options to access the directory managed by Sun One Directory Server. For example, you can select an authentication method, configure TLS/SSL usage for the connection, and select whether or not you want to use paged search.
	- **.** From the **Authentication method** list, select one of the following methods:
		- **Anonymous**. Allows you to establish the connection without passing credentials.
		- **Basic**. Specifies to use basic authentication.
		- **. Microsoft Negotiate**. Specifies to use Microsoft Negotiate authentication.
		- **NTLM**. Specifies to use Windows NT Challenge/Response authentication.

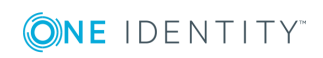

- **. Digest**. Specifies to use Digest Access authentication.
- **Sicily**. Employs a negotiation mechanism (Sicily) to choose the Microsoft Network Authentication Service, Distributed Password Authentication, or NTLM method.
- <sup>l</sup> **Distributed Password Authentication**. Specifies to use DPA authentication.
- <sup>l</sup> **Microsoft Network Authentication Service**. Specifies to authenticate with Microsoft Network Authentication Service.
- **External.** Specifies to use an external authentication method for the connection.
- **. Kerberos**. Specifies to use Kerberos authentication.

You can also use the following check boxes:

- **.** Use TLS/SSL. Allows you to use the TLS (SSL) encryption to establish and maintain the connection.
- <sup>l</sup> **Switch to TLS/SSL after establishing connection**. Establishes the connection without using the TLS (SSL) encryption. Then, after the connection has been established, enables the TLS (SSL) encryption.
- **Verify TLS/SSL certificate**. Specifies whether or not to check the TLS (SSL) certificate on the server.
- <sup>l</sup> **Use paged search**. Specifies whether or not to use paged search for the connection. When selecting this check box, you can set a page size limit in the text box below.
- **Test Connection**. Click this button to verify the specified connection settings.
- <span id="page-49-0"></span>5. Click **Finish** to create a connection to Sun One Directory Server.

## **Modifying an existing Sun One Directory Server connection**

You can modify the various settings for an existing connection to a directory managed by Sun One Directory Server, such as server computer to which the connection is established, communication port, access credentials, and the attributes used for naming objects in the directory.

Every object in a directory managed by Sun One Directory Server has a naming attribute from which the object name is formed. When you create a connection to the directory, a default naming attribute is selected for each object type in that data system. You can view the default naming attribute currently selected for each object type in the directory and optionally specify a different naming attribute.

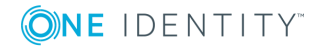

### *To modify connection settings*

- 1. In the Quick Connect Administration Console, open the **Connections** tab.
- 2. Click **Connection settings** below the existing Sun One Directory Server connection you want to modify.
- 3. On the **Connection Settings** tab, click an appropriate item to expand it and use the options it provides.

You can expand the following items:

- Specify [connection](#page-50-0) settings
- Specify naming [attributes](#page-51-0)
- <span id="page-50-0"></span>4. When you are finished, click **Save**.

### **Specify connection settings**

This expandable item provides the following options that allow you to modify the connection settings:

- **Server**. Type the fully qualified domain name of the computer running Sun One Directory Server that manages the directory to which you want to connect.
- <sup>l</sup> **Port**. Type the number of the communication port used by Sun One Directory Server.
- <sup>l</sup> **Access Sun One Directory Server using**. Type the user name and password of the account with which you want to access Sun One Directory Server. Ensure the account has sufficient permissions to perform the operations you want (Read, Write) on objects in the directory managed by Sun One Directory Server.
- **Advanced**. Click this button to specify a number of advanced options to access the directory managed by Sun One Directory Server. For example, you can select an authentication method, configure TLS/SSL usage for the connection, and select whether or not you want to use paged search.

From the **Authentication method** list, select one of the following methods:

- **Anonymous**. Allows you to establish the connection without passing credentials.
- **Basic**. Specifies to use basic authentication.
- <sup>l</sup> **Microsoft Negotiate**. Specifies to use Microsoft Negotiate authentication.
- **NTLM**. Specifies to use Windows NT Challenge/Response authentication.
- **. Digest**. Specifies to use Digest Access authentication.
- **Sicily.** Employs a negotiation mechanism (Sicily) to choose the Microsoft Network Authentication Service, Distributed Password Authentication, or NTLM method.
- <sup>l</sup> **Distributed Password Authentication**. Specifies to use DPA authentication.

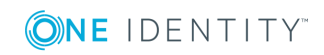

- <sup>l</sup> **Microsoft Network Authentication Service**. Specifies to authenticate with Microsoft Network Authentication Service.
- **External.** Specifies to use an external authentication method for the connection.
- **. Kerberos**. Specifies to use Kerberos authentication.

You can also use the following check boxes:

- **Use TLS/SSL**. Allows you to use the TLS (SSL) encryption to establish and maintain the connection.
- <sup>l</sup> **Switch to TLS/SSL after establishing connection**. Establishes the connection without using the TLS (SSL) encryption. Then, after the connection has been established, enables the TLS (SSL) encryption.
- <sup>l</sup> **Verify TLS/SSL certificate**. Specifies whether or not to check the TLS (SSL) certificate on the server.
- **.** Use paged search. Specifies whether or not to use paged search for the connection. When selecting this check box, you can set a page size limit in the text box below.
- **. Test Connection**. Click this button to verify the specified connection settings.

## <span id="page-51-0"></span>**Specify naming attributes**

Every object in a directory managed by Sun One Directory Server has a naming attribute from which the object name is formed. When you create a connection to the directory, a default naming attribute is selected for each object type in that data system. You can use the **Specify Naming Attributes** item to view the naming attribute currently selected for each object type in the directory and optionally specify a different naming attribute.

This expandable item provides following options:

- <sup>l</sup> **Default naming attribute**. Displays the default naming attribute set for the currently selected object type.
- **Add**. Adds a new naming attribute for the selected object type.
- **Edit**. Allows you to edit the name of the naming attribute currently specified for the selected object type.
- **Remove**. Removes the currently selected entry from the list.

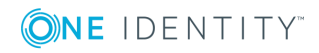

# **Working with OpenDS**

This section explains how to create or modify a connection to a directory service based on the OpenDS software so that you could work with data in that data system.

To create a connection to an OpenDS directory service, you need to use One Identity Quick Connect Sync Engine in conjunction with a special connector called *OpenDS Connector*. This connector is included in the One Identity Quick Connect for Base Systems package.

The OpenDS Connector supports the following features:

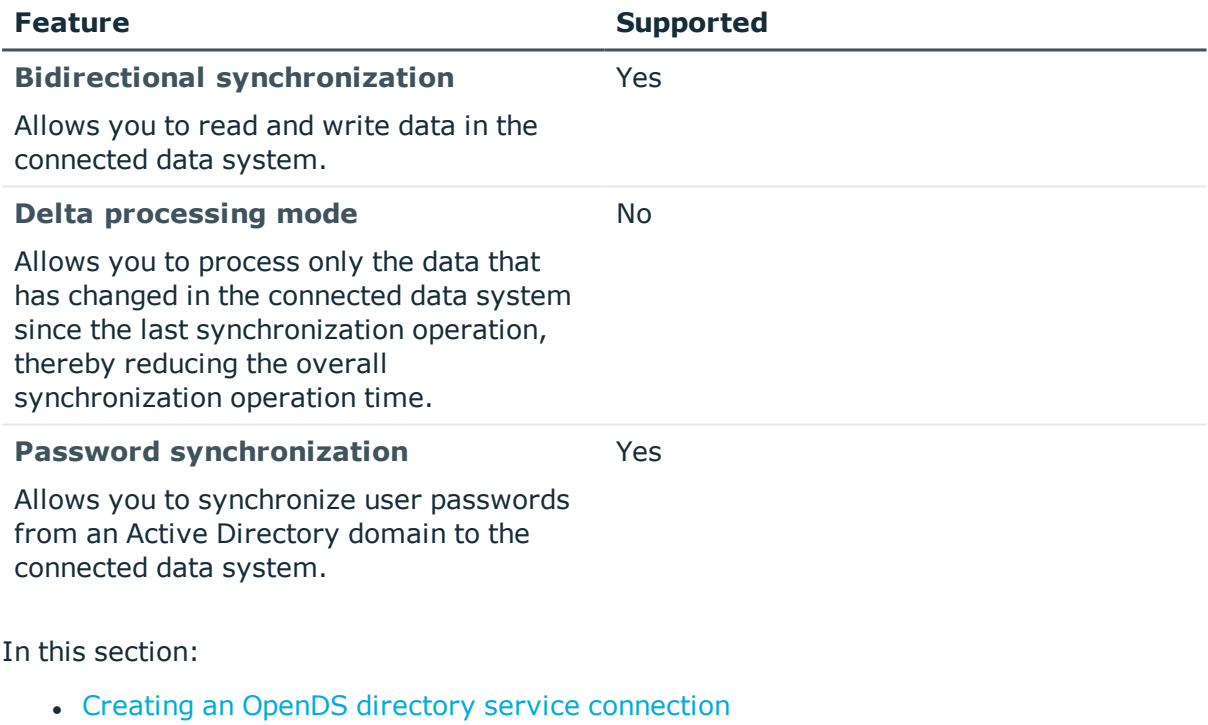

### **Table 12: Supported features**

• Modifying an existing OpenDS directory service [connection](#page-54-0)

For instructions on how to rename a connection, delete a connection, modify synchronization scope for a connection, or specify password synchronization settings for a connection, see the *One Identity Quick Connect Sync Engine Administrator Guide*.

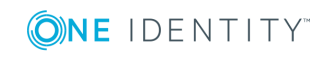

## <span id="page-53-0"></span>**Creating an OpenDS directory service connection**

### *To create a new connection*

- 1. In the Quick Connect Administration Console, open the **Connections** tab.
- 2. Click **Add connection**, and then use the following options:
	- **. Connection name**. Type a descriptive name for the connection.
	- <sup>l</sup> **Use the specified connector**. Select **OpenDS Connector**.
- 3. Click **Next**.
- 4. On the **Specify connection settings** page, use the following options:
	- a. **Server**. Type the fully qualified domain name (FQDN) of the computer running the OpenDS directory service to which you want to connect.
	- b. **Port**. Type the number of the communication port used by the OpenDS directory service to which you want to connect.
	- c. **Access OpenDS server using**. Type the user name and password of the account with which you want to access the OpenDS directory service. Ensure the account has sufficient permissions to perform the operations you want (Read, Write) on objects in the OpenDS directory service.
	- d. **Advanced**. Click this button to specify a number of advanced options to access the OpenDS directory service. For example, you can select an authentication method to access the directory service, configure TLS/SSL usage for the connection, and select whether or not you want to use paged search.
- 5. From the **Authentication method** list, select one of the following methods:
	- **Anonymous**. Allows you to establish the connection without passing credentials.
	- **Basic.** Specifies to use basic authentication.
	- **Microsoft Negotiate**. Specifies to use Microsoft Negotiate authentication.
	- **NTLM**. Specifies to use Windows NT Challenge/Response authentication.
	- **. Digest**. Specifies to use Digest Access authentication.
	- **Sicily.** Employs a negotiation mechanism (Sicily) to choose the Microsoft Network Authentication Service, Distributed Password Authentication, or NTLM method.
	- <sup>l</sup> **Distributed Password Authentication**. Specifies to use DPA authentication.
	- <sup>l</sup> **Microsoft Network Authentication Service**. Specifies to authenticate with Microsoft Network Authentication Service.
	- **External.** Specifies to use an external authentication method for the connection.
	- **. Kerberos**. Specifies to use Kerberos authentication.

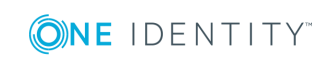

You can also use the following check boxes

- **Use TLS/SSL**. Allows you to use the TLS (SSL) encryption to establish and maintain the connection.
- <sup>l</sup> **Switch to TLS/SSL after establishing connection**. Establishes the connection without using the TLS (SSL) encryption. Then, after the connection has been established, enables the TLS (SSL) encryption.
- <sup>l</sup> **Verify TLS/SSL certificate**. Specifies whether or not to check the TLS (SSL) certificate on the server.
- **.** Use paged search. Specifies whether or not to use paged search for the connection. When selecting this check box, you can set a page size limit in the text box below.
- **Test Connection**. Click this button to verify the specified connection settings.
- 5. Click **Finish** to create a connection to the OpenDS directory service.

After establishing the connection, you can define which attributes will be used for naming objects in the data system. For more information, see [Modifying](#page-54-0) an existing OpenDS directory service [connection](#page-54-0).

## <span id="page-54-0"></span>**Modifying an existing OpenDS directory service connection**

You can modify the various settings for an existing OpenDS directory service connection, such as directory service server, communication port, access credentials, and the attributes used for naming objects in the OpenDS directory service.

Every object in an OpenDS directory service has a naming attribute from which the object name is formed. When you create a connection to an OpenDS directory service, a default naming attribute is selected for each object type in the data system. You can view the default naming attribute currently selected for each object type in the data system and optionally specify a different naming attribute.

#### *To modify connection settings*

- 1. In the Quick Connect Administration Console, open the **Connections** tab.
- 2. Click **Connection settings** below the existing OpenDS directory service connection you want to modify.
- 3. On the **Connection Settings** tab, click an appropriate item to expand it and use the options it provides.

You can expand the following items:

- a. Specify [connection](#page-55-0) settings
- b. Specify naming [attributes](#page-56-0)

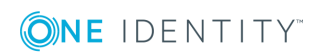

See the next subsections for the descriptions of these items.

<span id="page-55-0"></span>4. When you are finished, click **Save**.

### **Specify connection settings**

This expandable item provides the following options that allow you to modify the connection settings:

- **Server**. Type the fully qualified domain name (FQDN) of the computer running the OpenDS directory service to which you want to connect.
- **Port**. Type the number of the communication port used by the OpenDS directory service to which you want to connect.
- <sup>l</sup> **Access OpenDS directory service using**. Type the user name and password of the account with which you want to access the OpenDS directory service. Ensure the account has sufficient permissions to perform the operations you want (Read, Write) on objects in the OpenDS directory service.
- **Advanced.** Click this button to specify a number of advanced options to access the OpenDS directory service. For example, you can select an authentication method to access the directory service, configure TLS/SSL usage for the connection, and select whether or not you want to use paged search.

From the **Authentication method** list, select one of the following methods:

- **Anonymous**. Allows you to establish the connection without passing credentials.
- **Basic.** Specifies to use basic authentication.
- **Microsoft Negotiate**. Specifies to use Microsoft Negotiate authentication.
- **NTLM**. Specifies to use Windows NT Challenge/Response authentication.
- **. Digest**. Specifies to use Digest Access authentication.
- **Sicily.** Employs a negotiation mechanism (Sicily) to choose the Microsoft Network Authentication Service, Distributed Password Authentication, or NTI M method.
- <sup>l</sup> **Distributed Password Authentication**. Specifies to use DPA authentication.
- <sup>l</sup> **Microsoft Network Authentication Service**. Specifies to authenticate with Microsoft Network Authentication Service.
- **External.** Specifies to use an external authentication method for the connection.
- **. Kerberos**. Specifies to use Kerberos authentication.

You can also use the following check boxes:

**• Use TLS/SSL**. Allows you to use the TLS (SSL) encryption to establish and maintain the connection.

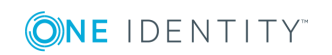

- <sup>l</sup> **Switch to TLS/SSL after establishing connection**. Establishes the connection without using the TLS (SSL) encryption. Then, after the connection has been established, enables the TLS (SSL) encryption.
- **· Verify TLS/SSL certificate**. Specifies whether or not to check the TLS (SSL) certificate on the server.
- **.** Use paged search. Specifies whether or not to use paged search for the connection. When selecting this check box, you can set a page size limit in the text box below.
- **Test Connection**. Click this button to verify the specified connection settings.

### <span id="page-56-0"></span>**Specify naming attributes**

Allows you to specify a naming attribute for each object type in the connected data system. You can use the following options:

- <sup>l</sup> **Default naming attribute**. Displays the default naming attribute set for the currently selected object type.
- **Add.** Adds a new naming attribute for the selected object type.
- **Edit**. Allows you to edit the name of the naming attribute currently specified for the selected object type.
- **Remove**. Removes the currently selected entry from the list.

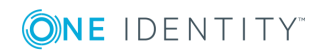

# **Working with Red Hat Directory Server**

This section explains how to create or modify a connection to Red Hat Directory Server so that you could work with data in that data system.

To create a connection to Red Hat Directory Server, you need to use One Identity Quick Connect Sync Engine in conjunction with a special connector called *Red Hat Directory Server Connector*. This connector is included in the One Identity Quick Connect for Base Systems package.

The Red Hat Directory Server Connector supports the following features:

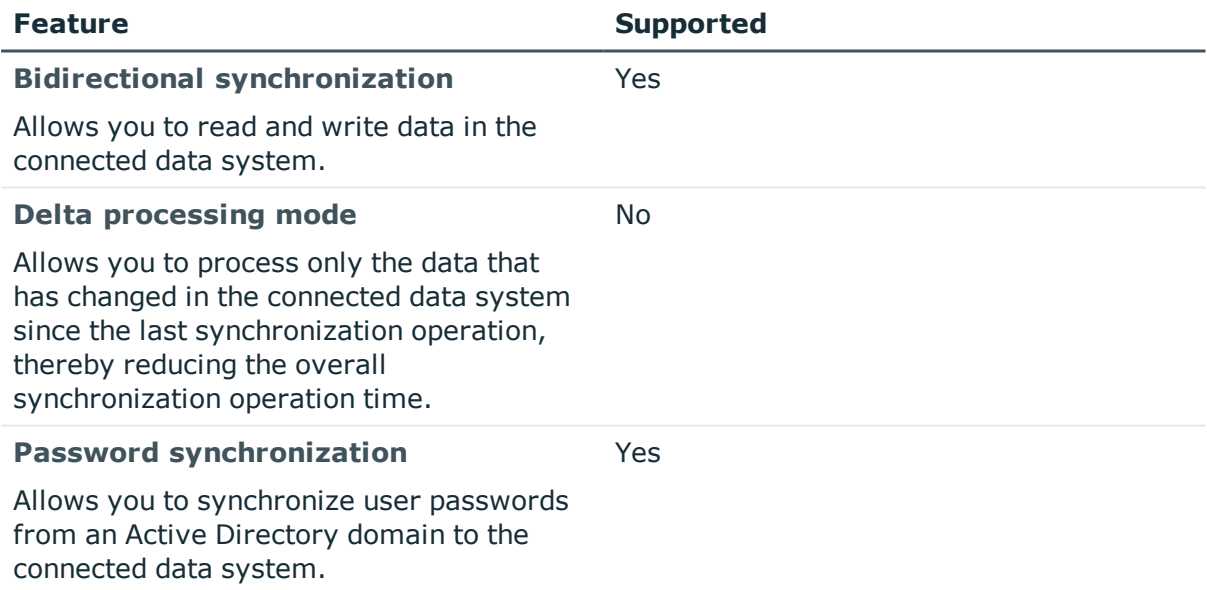

### **Table 13: Supported features**

In this section:

- Creating a Red Hat Directory Server [connection](#page-58-0)
- Modifying an existing Red Hat Directory Server [connection](#page-59-0)

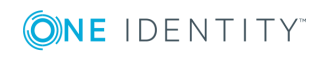

One Identity Quick Connect for Base Systems 2.4 Administrator Guide For instructions on how to rename a connection, delete a connection, modify synchronization scope for a connection, or specify password synchronization settings for a connection, see the *One Identity Quick Connect Sync Engine Administrator Guide*.

## <span id="page-58-0"></span>**Creating a Red Hat Directory Server connection**

### *To create a new connection*

- 1. In the Quick Connect Administration Console, open the **Connections** tab.
- 2. Click **Add connection**, and then use the following options:
	- **. Connection name**. Type a descriptive name for the connection.
	- <sup>l</sup> **Use the specified connector**. Select **Red Hat Directory Server Connector**.
- 3. Click **Next**.
- 4. On the **Specify connection settings** page, use the following options:
	- **. Server**. Type the fully qualified domain name (FODN) of the computer running Red Hat Directory Server to which you want to connect.
	- **Port**. Type the number of the communication port used by the Red Hat Directory Server computer to which you want to connect.
	- <sup>l</sup> **Access Red Hat Directory Server using**. Type the user name and password of the account with which you want to access Red Hat Directory Server. Ensure the account has sufficient permissions to perform the operations you want (Read, Write) on objects in Red Hat Directory Server.
	- **Advanced**. Click this button to specify a number of advanced options to access Red Hat Directory Server. For example, you can select an authentication method to access the server, configure TLS/SSL usage for the connection, and select whether or not you want to use paged search.

From Authentication method list, select one of the following methods:

- **Anonymous**. Allows you to establish the connection without passing credentials.
- **Basic**. Specifies to use basic authentication.
- **. Microsoft Negotiate**. Specifies to use Microsoft Negotiate authentication.
- **NTLM**. Specifies to use Windows NT Challenge/Response authentication.
- **. Digest**. Specifies to use Digest Access authentication.
- **Sicily.** Employs a negotiation mechanism (Sicily) to choose the Microsoft Network Authentication Service, Distributed Password Authentication, or NTLM method.

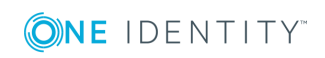

- <sup>l</sup> **Distributed Password Authentication**. Specifies to use DPA authentication.
- <sup>l</sup> **Microsoft Network Authentication Service**. Specifies to authenticate with Microsoft Network Authentication Service.

You can also use the following check boxes:

- **Use TLS/SSL**. Allows you to use the TLS (SSL) encryption to establish and maintain the connection.
- <sup>l</sup> **Switch to TLS/SSL after establishing connection**. Establishes the connection without using the TLS (SSL) encryption. Then, after the connection has been established, enables the TLS (SSL) encryption.
- <sup>l</sup> **Verify TLS/SSL certificate**. Specifies whether or not to check the TLS (SSL) certificate on the server.
- **.** Use paged search. Specifies whether or not to use paged search for the connection. When selecting this check box, you can set a page size limit in the text box below.
- **Test Connection**. Click this button to verify the specified connection settings.
- 5. Click **Finish** to create a connection to Red Hat Directory Server.

After establishing a connection, you can define attributes to name objects in the data system. For more information, see [Modifying](#page-59-0) an existing Red Hat Directory Server [connection](#page-59-0).

## <span id="page-59-0"></span>**Modifying an existing Red Hat Directory Server connection**

You can modify the various settings for an existing Red Hat Directory Server connection, such as server name, communication port, access credentials, and the attributes used for naming objects in Red Hat Directory Server.

Every object in Red Hat Directory Server has a naming attribute from which the object name is formed. When you create a connection to Red Hat Directory Server, a default naming attribute is selected for each object type in the data system. You can view the default naming attribute currently selected for each object type in the data system and optionally specify a different naming attribute.

### *To modify connection settings*

- 1. In the Quick Connect Administration Console, open the **Connections** tab.
- 2. Click **Connection settings** below the existing Red Hat Directory Server connection you want to modify.
- 3. On the **Connection Settings** tab, click an appropriate item to expand it and use the options it provides.

You can expand the following items:

• Specify [connection](#page-60-0) settings

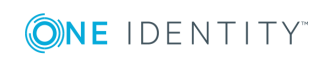

### • Specify naming [attributes](#page-80-0)

See the next subsections for the descriptions of these items.

<span id="page-60-0"></span>4. When you are finished, click **Save**.

### **Specify connection settings**

This expandable item provides the following options that allow you to modify the connection settings:

- <sup>l</sup> **Server**. Type the fully qualified domain name (FQDN) of the computer running Red Hat Directory Server to which you want to connect.
- <sup>l</sup> **Port**. Type the number of the communication port used by the Red Hat Directory Server computer to which you want to connect.
- <sup>l</sup> **Access Red Hat Directory Server using**. Type the user name and password of the account with which you want to access Red Hat Directory Server. Ensure the account has sufficient permissions to perform the operations you want (Read, Write) on objects in Red Hat Directory Server.
- **Advanced**. Click this button to specify a number of advanced options to access Red Hat Directory Server. For example, you can select an authentication method to access the server, configure TLS/SSL usage for the connection, and select whether or not you want to use paged search.

From the **Authentication method** list, select one of the following methods:

- **Anonymous**. Allows you to establish the connection without passing credentials.
- **Basic**. Specifies to use basic authentication.
- **Microsoft Negotiate**. Specifies to use Microsoft Negotiate authentication.
- **NTLM**. Specifies to use Windows NT Challenge/Response authentication.
- **. Digest**. Specifies to use Digest Access authentication.
- **Sicily**. Employs a negotiation mechanism (Sicily) to choose the Microsoft Network Authentication Service, Distributed Password Authentication, or NTLM method.
- <sup>l</sup> **Distributed Password Authentication**. Specifies to use DPA authentication.
- <sup>l</sup> **Microsoft Network Authentication Service**. Specifies to authenticate with Microsoft Network Authentication Service.
- **External**. Specifies to use an external authentication method for the connection.
- **. Kerberos**. Specifies to use Kerberos authentication.

You can also use the following check boxes:

**• Use TLS/SSL.** Allows you to use the TLS (SSL) encryption to establish and maintain the connection.

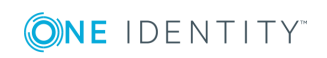

- <sup>l</sup> **Switch to TLS/SSL after establishing connection**. Establishes the connection without using the TLS (SSL) encryption. Then, after the connection has been established, enables the TLS (SSL) encryption.
- **· Verify TLS/SSL certificate**. Specifies whether or not to check the TLS (SSL) certificate on the server.
- **.** Use paged search. Specifies whether or not to use paged search for the connection. When selecting this check box, you can set a page size limit in the text box below.
- Test Connection. Click this button to verify the specified connection settings.

### **Specify naming attributes**

Allows you to specify a naming attribute for each object type in the connected data system. You can use the following options:

- <sup>l</sup> **Default naming attribute**. Displays the default naming attribute set for the currently selected object type.
- **Add.** Adds a new naming attribute for the selected object type.
- **Edit**. Allows you to edit the name of the naming attribute currently specified for the selected object type.
- **Remove**. Removes the currently selected entry from the list.

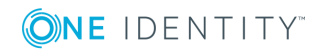

# **Working with MySQL database**

This section explains how to create or modify a connection to a MySQL database so that One Identity Quick Connect for Base Systems could work with data in that database.

To create a connection to a MySQL database, you need to use One Identity Quick Connect Sync Engine in conjunction with a special connector called *MySQL Connector*. This connector is included in the One Identity Quick Connect for Base Systems package.

The MySQL Connector supports the following features:

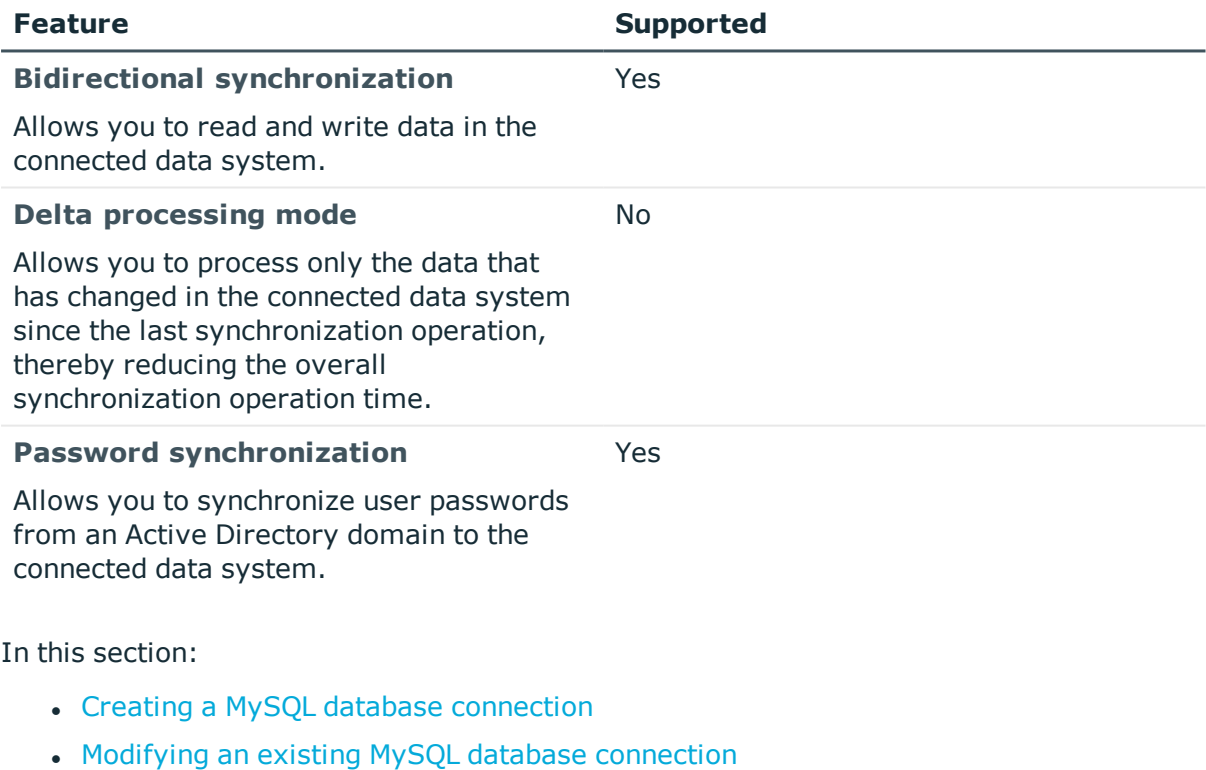

### **Table 14: Supported features**

For instructions on how to rename a connection, delete a connection, modify synchronization scope for a connection, or specify password synchronization settings for a connection, see the *One Identity Quick Connect Sync Engine Administrator Guide*.

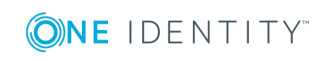

## <span id="page-63-0"></span>**Creating a MySQL database connection**

### *To create a new connection*

1. Make sure that on the One Identity Quick Connect Sync Engine computer you install Connector/Net, an ADO.NET driver for MySQL.

For supported versions of Connector/Net, see the System Requirements section in the *Release Notes* supplied with this version of One Identity Quick Connect for Base Systems.

- 2. In the Quick Connect Administration Console, open the **Connections** tab.
- 3. Click **Add connection**, and then use the following options:
	- **. Connection name.** Type a descriptive name for the connection.
	- <sup>l</sup> **Use the specified connector**. Select **MySQL Connector**.
- 4. Click **Next**.
- 5. On the **Specify connection settings** page, use the following options:
	- **MySOL server**. Type the fully qualified domain name of the MySOL server that hosts the MySQL database that you want to participate in data synchronization operations.
	- **. Access MySQL server using**. Type the user name and password of the account with which you want to access MySQL server. Ensure the account has sufficient permissions to perform operations (Read, Write) on objects in the database to which you want to connect.
	- **. Connect to database**. Type the name of the database to which you want to connect on the MySQL server.
	- **Advanced**. Click this button to specify additional parameters you want to add to the connection string that will be used to access the MySQL server. In the dialog box that opens, click the **Add Parameter** button to specify the name and value of the parameter you want to add to the connection string.
	- **. Test Connection**. Click this button to verify the specified connection settings.
- 6. Click **Next**.
- 7. On the **Specify how to select and modify data** page, use the following options:
	- <sup>l</sup> **Use data from this table**. Allows you to select the database table that includes the data you want to participate in the synchronization operations. You can click **Preview** to preview the database table you have selected.
	- <sup>l</sup> **Use an SQL query to specify data**. Allows you to compose an SQL query that provides a more flexible way for specifying data that will participate in the synchronization operations. For example, you can use this option to specify multiple database tables. Select this option, and then click the **Configure Query** button to type your SQL query.
	- <sup>l</sup> **Configure Settings**. Click this button to configure settings for modifying data in the connected system during synchronization operations. For example, you

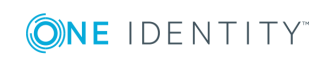

can specify the database tables in which you want to insert, update, or delete data during synchronization operations.

- 8. Click **Next**.
- 9. On the **Specify attributes to identify objects** page, use the following options:
	- <sup>l</sup> **Available attributes**. Lists the attributes that are available in the external data system. Use this list to select the attributes whose values you want to use to generate a unique identifier for each object in the external data system. You can filter attributes by typing in the text box at the top of this list. To select multiple attributes, hold down CTRL and click to select attributes in the list.
	- <sup>l</sup> **UniqueID attributes**. Lists the attributes whose values are currently used to generate a unique identifier for each object in the external data system.
	- <sup>l</sup> **Add->**. Moves the selected attributes from the **Available attributes** list to the **UniqueID attributes** list.
	- <sup>l</sup> **<-Remove**. Moves the selected attributes from the **UniqueID attributes** list to the **Available attributes** list.
	- **Constructed UniqueID.** Displays a combination of the attributes whose values will make up a unique identifier for each object in the external data system.
- <span id="page-64-0"></span>10. Click **Finish** to create a connection to MySQL database.

## **Modifying an existing MySQL database connection**

#### *To modify connection settings*

- 1. In the Quick Connect Administration Console, open the **Connections** tab.
- 2. Click **Connection settings** below the existing MySQL database connection you want to modify.
- 3. On the **Connection Settings** tab, click an appropriate item to expand it and use the options it provides.

You can expand the following items:

- Specify [connection](#page-65-0) settings
- [Specify](#page-65-1) how to select and modify data
- [Advanced](#page-65-2)
- Specify [attributes](#page-71-0) to identify objects

See the next subsections for the descriptions of these items.

4. When you are finished, click **Save**.

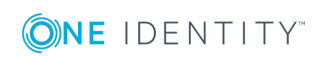

## <span id="page-65-0"></span>**Specify connection settings**

This expandable item provides the following options that allow you to modify the connection settings:

- **MySQL server**. Type the fully qualified domain name of the MySQL server that hosts the MySQL database that you want to participate in data synchronization operations.
- **Access MySQL server using**. Type the user name and password of the account with which you want to access MySQL server. Ensure the account has sufficient permissions to perform operations (Read, Write) on objects in the database to which you want to connect.
- <sup>l</sup> **Connect to database**. Type the name of the database to which you want to connect on the MySQL server.
- **Advanced**. Click this button to specify additional parameters you want to add to the connection string that will be used to access the MySQL server. In the dialog box that opens, click the **Add Parameter** button to specify the name and value of the parameter you want to add to the connection string.
- **Test Connection**. Click this button to verify the specified connection settings.

### <span id="page-65-1"></span>**Specify how to select and modify data**

This expandable item provides the following options that allow you to specify the data you want to participate in the synchronization:

- <sup>l</sup> **Use data from this table**. Allows you to select the database table that includes the data you want to participate in the synchronization operations. You can click **Preview** to preview the database table you have selected.
- <sup>l</sup> **Use an SQL query to specify data**. Allows you to compose an SQL query that provides a more flexible way for specifying data that will participate in the synchronization operations. For example, you can use this option to specify multiple database tables. Select this option, and then click the **Configure Query** button to type your SQL query.
- <sup>l</sup> **Configure Settings**. Click this button to configure settings for modifying data in the connected system during synchronization operations. For example, you can specify the database tables in which you want to insert, update, or delete data during synchronization operations.

### <span id="page-65-2"></span>**Advanced**

Allows you to configure the execution timeout for all SQL queries you specified in the connection settings (for example, those specified in the **Specify How to Select and**

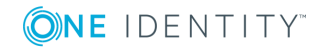

**Modify Data** option). Use the **SQL query execution timeout** box to type the timeout value you want to use.

### **Specify attributes to identify objects**

This expandable item provides the following options that allow you to specify the attributes with which you want to uniquely identify each object in the connected data system:

- <sup>l</sup> **Available attributes**. Lists the attributes that are available in the external data system. Use this list to select the attributes whose values you want to use to generate a unique identifier for each object in the external data system. You can filter attributes by typing in the text box at the top of this list. To select multiple attributes, hold down CTRL and click to select attributes in the list.
- <sup>l</sup> **UniqueID attributes**. Lists the attributes whose values are currently used to generate a unique identifier for each object in the external data system.
- <sup>l</sup> **Add->**. Moves the selected attributes from the **Available attributes** list to the **UniqueID attributes** list.
- <sup>l</sup> **<-Remove**. Moves the selected attributes from the **UniqueID attributes** list to the **Available attributes** list.
- <sup>l</sup> **Constructed UniqueID**. Displays a combination of the attributes whose values will make up a unique identifier for each object in the external data system.

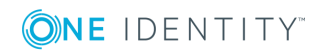

# **Working with IBM DB2**

This section explains how to create or modify a connection to IBM DB2 so that One Identity Quick Connect for Base Systems could work with data in that data system.

To create a connection to IBM DB2, you need to use One Identity Quick Connect Sync Engine in conjunction with a special connector called *IBM DB2 Connector*. This connector is included in the One Identity Quick Connect for Base Systems package.

The IBM DB2 Connector supports the following features:

#### **Table 15: Supported features**

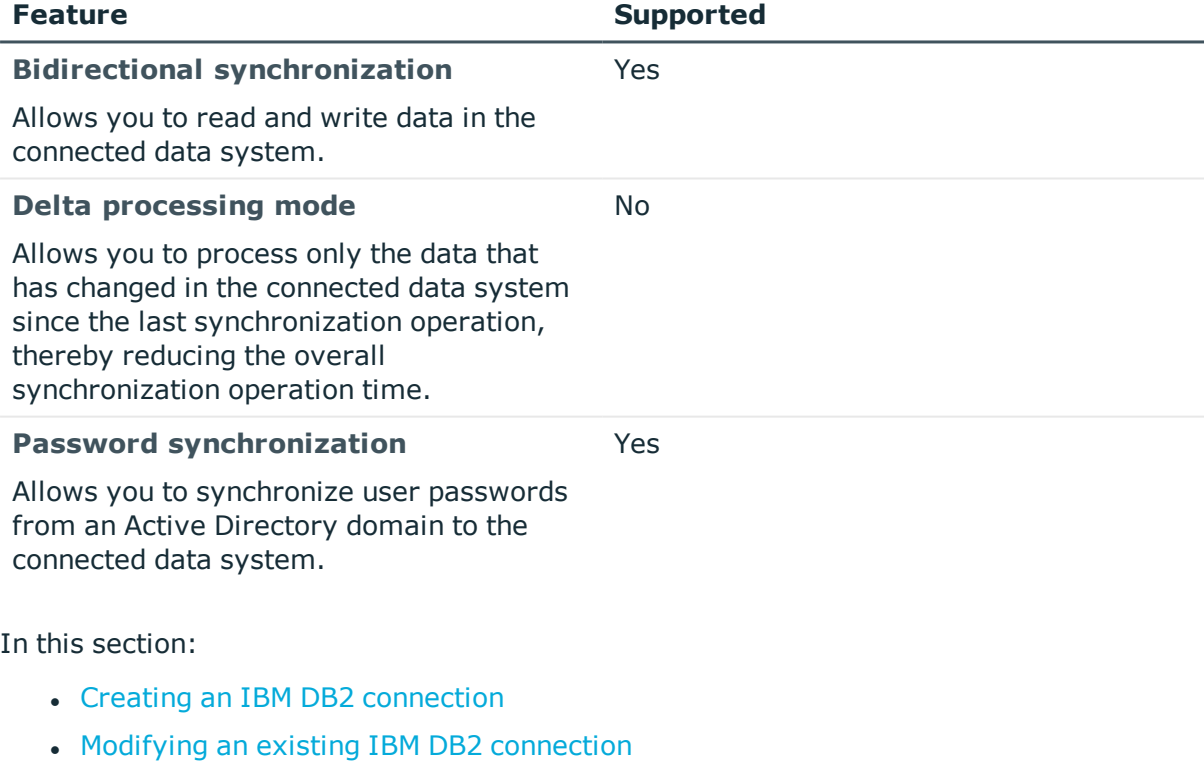

For instructions on how to rename a connection, delete a connection, modify synchronization scope for a connection, or specify password synchronization settings for a connection, see the *One Identity Quick Connect Sync Engine Administrator Guide*.

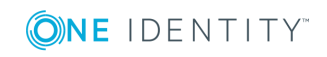

One Identity Quick Connect for Base Systems 2.4 Administrator Guide

## <span id="page-68-0"></span>**Creating an IBM DB2 connection**

### *To create a new connection*

- 1. On the One Identity Quick Connect Sync Engine computer, install IBM Data Server Client supplied with the IBM DB2 version with which you plan to work.
- 2. In the Quick Connect Administration Console, open the **Connections** tab.
- 3. Click **Add connection**, and then use the following options on the **Name connection and select connector** page:
	- a. **Connection name**. Type a descriptive name for the connection.
	- b. **Use the specified connector**. Select **IBM DB2 Connector**.
- 4. Click **Next**.
- 5. On the **Specify connection settings** page, use the following options:
	- a. **IBM DB2 server**. Type or select the fully qualified domain name of the IBM DB2 computer that hosts the database you want to participate in data synchronization operations. You can click **Refresh** to get a list of available IBM DB2 servers.
	- b. **Access IBM DB2 server using**. Type the user name and password with which you want to access the IBM DB2 server.
	- c. **Connect to database**. Type the name of the database to which you want to connect on the IBM DB2 server.
	- d. **Advanced**. Optionally, you can click this button to specify additional parameters you want to add to the connection string that will be used to access the IBM DB2 server. In the dialog box that opens, click the **Add Parameter** button to specify the name and value of the parameter you want to add to the connection string.
	- e. **Test Connection**. Click this button to verify the specified connection settings.
- 6. Click **Next**.
- 7. On the **Specify how to select and modify data** page, use the following options:
	- <sup>l</sup> **Use data from this table**. Allows you to select the database table that includes the data you want to participate in the synchronization operations. You can click **Preview** to preview the database table you have selected.
	- <sup>l</sup> **Use an SQL query to specify data**. Allows you to compose an SQL query that provides a more flexible way for specifying data for synchronization. For example, you can use this option to specify multiple database tables.
	- <sup>l</sup> **Configure Settings**. Click this button to specify settings for modifying data in the connected system during synchronization operations. For example, you can specify the database tables in which you want to insert, update, or delete data during synchronization operations.

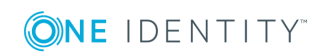

**69**

- 8. On the **Specify attributes to identify objects** page, use the following options:
	- <sup>l</sup> **Available attributes**. Lists the attributes that are available in the external data system. Use this list to select the attributes whose values you want to use to generate a unique identifier for each object in the external data system. You can filter attributes by typing in the text box at the top of this list. To select multiple attributes, hold down CTRL and click to select attributes in the list.
	- <sup>l</sup> **UniqueID attributes**. Lists the attributes whose values are currently used to generate a unique identifier for each object in the external data system.
	- <sup>l</sup> **Add->**. Moves the selected attributes from the **Available attributes** list to the **UniqueID attributes** list.
	- <sup>l</sup> **<-Remove**. Moves the selected attributes from the **UniqueID attributes** list to the **Available attributes** list.
	- **Constructed UniqueID**. Displays a combination of the attributes whose values will make up a unique identifier for each object in the external data system.
- <span id="page-69-0"></span>9. Click **Finish** to create a connection to the IBM DB2 system.

## **Modifying an existing IBM DB2 connection**

#### *To modify connection settings*

- 1. In the Quick Connect Administration Console, open the **Connections** tab.
- 2. Click **Connection settings** below the existing IBM DB2 connection you want to modify.
- 3. On the **Connection Settings** tab, click an appropriate item to expand it and use the options it provides.

You can expand the following items:

- Specify [connection](#page-70-1) settings
- [Specify](#page-70-0) how to select and modify data
- [Advanced](#page-70-2)
- Specify [attributes](#page-71-0) to identify objects

See the next subsections for the descriptions of these items.

4. When you are finished, click **Save**.

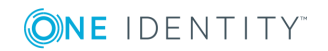

### <span id="page-70-1"></span>**Specify connection settings**

This expandable item provides the following options that allow you to modify the connection settings:

- <sup>l</sup> **IBM DB2 server**. Type or select the fully qualified domain name of the IBM DB2 computer that hosts the database you want to participate in data synchronization operations. You can click **Refresh** to get a list of available IBM DB2 servers.
- **Access IBM DB2 server using**. Type the user name and password with which you want to access the IBM DB2 server.
- <sup>l</sup> **Connect to database**. Type the name of the database to which you want to connect on the IBM DB2 server.
- **Advanced**. Click this button to specify additional parameters you want to add to the connection string that will be used to access the IBM DB2 server. Then, click the **Add Parameter** button to specify the name and value of the parameter you want to add to the connection string.
- **Test Connection**. Click this button to verify the specified connection settings.

### <span id="page-70-0"></span>**Specify how to select and modify data**

This expandable item provides the following options that allow you to specify the data you want to participate in the synchronization:

- <sup>l</sup> **Use data from this table**. Allows you to select the database table that includes the data you want to participate in the synchronization operations. You can click **Preview** to preview the database table you have selected.
- <sup>l</sup> **Use an SQL query to specify data**. Allows you to compose an SQL query that provides a more flexible way for specifying data for synchronization. For example, you can use this option to specify multiple database tables.
- **Configure Settings**. Click this button to specify settings for modifying data in the connected system during synchronization operations. For example, you can specify the database tables in which you want to insert, update, or delete data during synchronization operations.

## <span id="page-70-2"></span>**Advanced**

Allows you to configure the execution timeout for all SQL queries you specified in the connection settings (for example, those specified in the **Specify How to Select and Modify Data** option). Use the **SQL query execution timeout** box to type the timeout value you want to use.

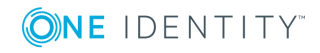

## <span id="page-71-0"></span>**Specify attributes to identify objects**

This expandable item provides the following options that allow you to specify the attributes with which you want to uniquely identify each object in the connected data system:

- <sup>l</sup> **Available attributes**. Lists the attributes that are available in the external data system. Use this list to select the attributes whose values you want to use to generate a unique identifier for each object in the external data system. You can filter attributes by typing in the text box at the top of this list. To select multiple attributes, hold down CTRL and click to select attributes in the list.
- <sup>l</sup> **UniqueID attributes**. Lists the attributes whose values are currently used to generate a unique identifier for each object in the external data system.
- <sup>l</sup> **Add->**. Moves the selected attributes from the **Available attributes** list to the **UniqueID attributes** list.
- <sup>l</sup> **<-Remove**. Moves the selected attributes from the **UniqueID attributes** list to the **Available attributes** list.
- <sup>l</sup> **Constructed UniqueID**. Displays a combination of the attributes whose values will make up a unique identifier for each object in the external data system.

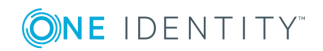

**72**
# **Working with an ODBC-compliant data source**

This section explains how to create or modify a connection to an Open Database Connectivity-compliant (ODBC) data source so that One Identity Quick Connect for Base Systems could work with data in that data source.

To create a connection to an ODBC-compliant data source, you need to use One Identity Quick Connect Sync Engine in conjunction with a special connector called *ODBC Connector*. This connector is included in the One Identity Quick Connect for Base Systems package. Also, a driver for the ODBC-compliant data source must be installed on the computer running One Identity Quick Connect Sync Engine.

The ODBC Connector supports the following features:

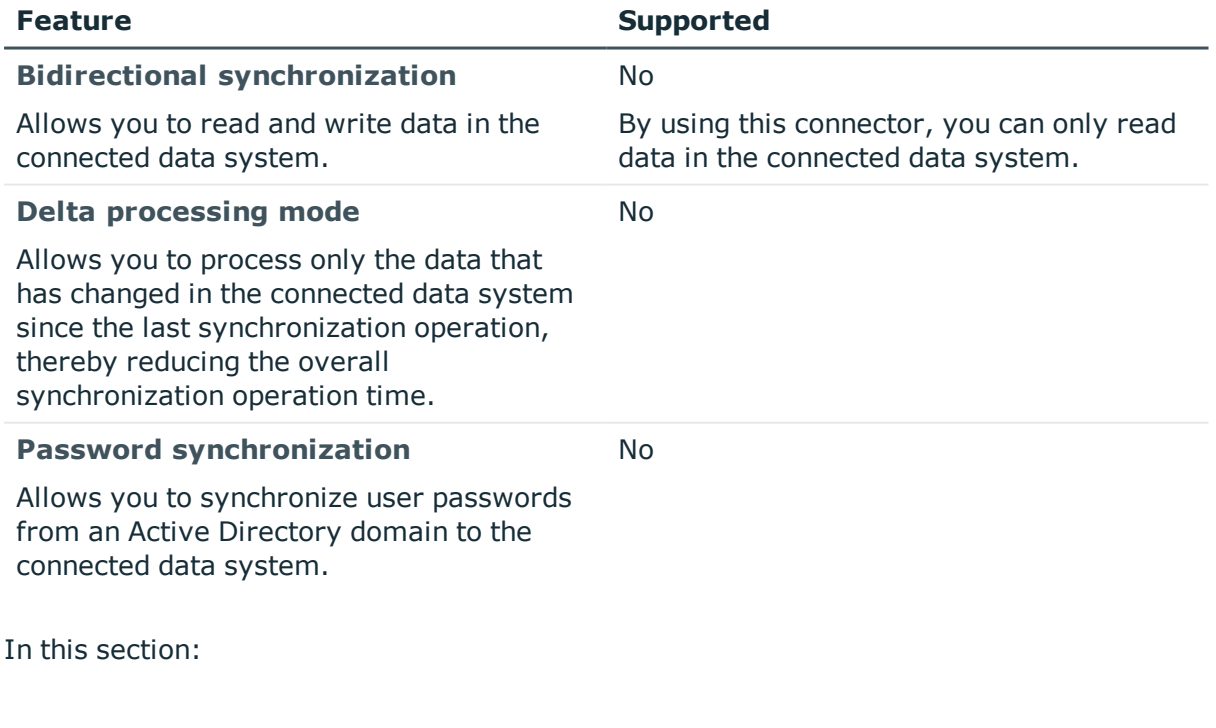

#### **Table 16: Supported features**

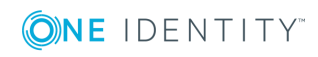

- Creating an OLE [DB-compliant](#page-33-0) relational database connection
- Modifying an existing OLE [DB-compliant](#page-34-0) data source connection

For instructions on how to rename a connection, delete a connection, modify synchronization scope for a connection, or specify password synchronization settings for a connection, see the *One Identity Quick Connect Sync Engine Administrator Guide*.

## **Creating an ODBC-compliant data source connection**

#### *To create a new connection*

- 1. Make sure that on the One Identity Quick Connect Sync Engine computer you install an ODBC driver providing access to the ODBC-compliant data source you want to work with.
- 2. In the Quick Connect Administration Console, open the **Connections** tab.
- 3. Click **Add connection**, and then use the following options:
	- **Connection name**. Type a descriptive name for the connection.
	- <sup>l</sup> **Use the specified connector**. Select **ODBC Connector**.
- 4. Click **Next**.
- 5. Use the **Connection string** text box to type the connection parameters to access the ODBC-compliant data source.

For more information about the format of the connection string and the required parameters, see the documentation for your ODBC-compliant data source.

- 6. Click **Next**.
- 7. On the **Specify how to select data** page, use the following options:
	- a. **Use data from this table**. Allows you to select a database table that includes the data you want to participate in the synchronization operations. You can click **Preview** to preview the database table you have selected.
	- b. **Use an SQL query to specify data**. Allows you to compose an SQL query that provides a more flexible way for specifying data for synchronization. For example, you can use this option to specify multiple database tables.
- 8. Click **Next**.
- 9. On the **Specify attributes to identify objects** page, use the following options:
	- <sup>l</sup> **Available attributes**. Lists the attributes that are available in the external data system. Use this list to select the attributes whose values you want to use to generate a unique identifier for each object in the external data system. You can filter attributes by typing in the text box at the top of this list. To select multiple attributes, hold down CTRL and click to select attributes in the list.

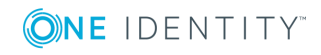

- <sup>l</sup> **UniqueID attributes**. Lists the attributes whose values are currently used to generate a unique identifier for each object in the external data system.
- <sup>l</sup> **UniqueID attributes**. Lists the attributes whose values are currently used to generate a unique identifier for each object in the external data system.
- <sup>l</sup> **Add->**. Moves the selected attributes from the **Available attributes** list to the **UniqueID attributes** list.
- <sup>l</sup> **<-Remove**. Moves the selected attributes from the **UniqueID attributes** list to the **Available attributes** list.
- **Constructed UniqueID.** Displays a combination of the attributes whose values will make up a unique identifier for each object in the external data system.
- 10. Click **Finish** to create a connection to the ODBC-compliant data source.

# **Modifying an existing ODBC-compliant data source connection**

#### *To modify connection settings*

- 1. In the Quick Connect Administration Console, open the **Connections** tab.
- 2. Click **Connection settings** below the existing ODBC-compliant data source connection you want to modify.
- 3. On the **Connection Settings** tab, click an appropriate item to expand it and use the options it provides.

You can expand the following items:

- Specify [connection](#page-74-0) settings
- [Specify](#page-75-0) how to select data
- [Advanced](#page-75-1)
- Specify [attributes](#page-75-2) to identify objects

See the next subsections for the descriptions of these items.

<span id="page-74-0"></span>4. When you are finished, click **Save**.

### **Specify connection settings**

Use the **Connection string** text box to edit the connection parameters to access the ODBC-compliant data source.

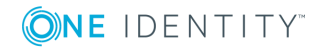

### <span id="page-75-0"></span>**Specify how to select data**

This expandable item provides the following options that allow you to specify the data you want to read in the data source:

- <sup>l</sup> **Use data from this table**. Allows you to select a database table that includes the data you want to participate in the synchronization operations. You can click **Preview** to preview the database table you have selected.
- <sup>l</sup> **Use an SQL query to specify data**. Allows you to compose an SQL query that provides a more flexible way for specifying data for synchronization. For example, you can use this option to specify multiple database tables.

### <span id="page-75-1"></span>**Advanced**

Allows you to configure the execution timeout for all SQL queries you specified in the connection settings (for example, those specified in the **Specify How to Select Data** option). Use the **SQL query execution timeout** box to type the timeout value you want to use.

### <span id="page-75-2"></span>**Specify attributes to identify objects**

This expandable item provides the following options that allow you to specify the attributes with which you want to uniquely identify each object in the connected data source:

**Available attributes**. Lists the attributes that are available in the external data system. Use this list to select the attributes whose values you want to use to generate a unique identifier for each object in the external data system. You can filter attributes by typing in the text box at the top of this list. To select multiple attributes, hold down CTRL and click to select attributes in the list.

**UniqueID attributes**. Lists the attributes whose values are currently used to generate a unique identifier for each object in the external data system.

**Add->**. Moves the selected attributes from the **Available attributes** list to the **UniqueID attributes** list.

**<-Remove**. Moves the selected attributes from the **UniqueID attributes** list to the **Available attributes** list.

**Constructed UniqueID**. Displays a combination of the attributes whose values will make up a unique identifier for each object in the external data system.

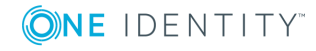

# **Working with an OpenLDAP directory service**

This section explains how to create or modify a connection to a directory service based on OpenLDAP software so that you could work with data in that data system.

To create a connection to an OpenLDAP directory service, you need to use One Identity Quick Connect Sync Engine in conjunction with a special connector called *OpenLDAP Connector*. This connector is included in the One Identity Quick Connect for Base Systems package.

The OpenLDAP Connector supports the following features:

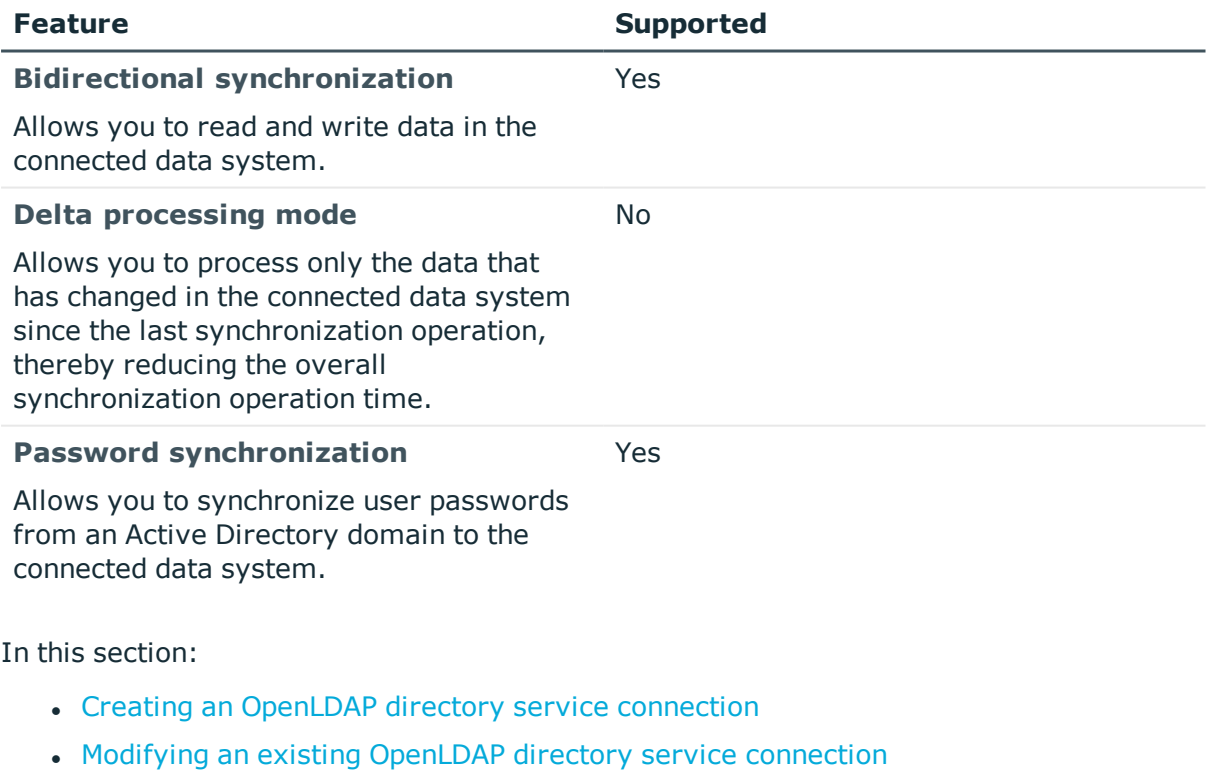

#### **Table 17: Supported features**

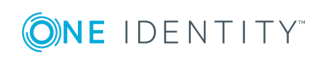

One Identity Quick Connect for Base Systems 2.4 Administrator Guide For instructions on how to rename a connection, delete a connection, modify synchronization scope for a connection, or specify password synchronization settings for a connection, see the *One Identity Quick Connect Sync Engine Administrator Guide*.

# <span id="page-77-0"></span>**Creating an OpenLDAP directory service connection**

#### *To create a new connection*

- 1. In the Quick Connect Administration Console, open the **Connections** tab.
- 2. Click **Add connection**, and then use the following options:
	- **. Connection name**. Type a descriptive name for the connection.
	- <sup>l</sup> **Use the specified connector**. Select **OpenLDAP Connector**.
- 3. Click **Next**.
- 4. On the **Specify connection settings** page, use the following options:
	- **Server**. Type the fully qualified domain name of the computer running the OpenLDAP directory service to which you want to connect.
	- <sup>l</sup> **Port**. Type the number of the communication port used by the OpenLDAP directory service to which you want to connect.
	- <sup>l</sup> **Access LDAP directory service using**. Type the user name and password of the account with which you want to access the OpenLDAP directory service. Ensure the account has sufficient permissions to perform the operations you want (Read, Write) on objects in the OpenLDAP directory service.
	- **Advanced**. Click this button to specify a number of advanced options to access the OpenLDAP directory service. For example, you can select an authentication method to access the directory service, configure TLS/SSL usage for the connection, and select whether or not you want to use paged search.

From the **Authentication method** list, select one of the following methods:

- **Anonymous**. Allows you to establish the connection without passing credentials.
- **Basic.** Specifies to use basic authentication.
- **Microsoft Negotiate**. Specifies to use Microsoft Negotiate authentication.
- **NTLM**. Specifies to use Windows NT Challenge/Response authentication.
- **.** Digest. Specifies to use Digest Access authentication.
- **Sicily.** Employs a negotiation mechanism (Sicily) to choose the Microsoft Network Authentication Service, Distributed Password Authentication, or NTLM method.
- <sup>l</sup> **Distributed Password Authentication**. Specifies to use DPA authentication.

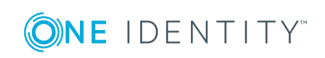

- <sup>l</sup> **Microsoft Network Authentication Service**. Specifies to authenticate with Microsoft Network Authentication Service.
- **External.** Specifies to use an external authentication method for the connection.
- **. Kerberos**. Specifies to use Kerberos authentication.

You can also use the following check boxes:

- **Use TLS/SSL**. Allows you to use the TLS (SSL) encryption to establish and maintain the connection.
- <sup>l</sup> **Switch to TLS/SSL after establishing connection**. Establishes the connection without using the TLS (SSL) encryption. Then, after the connection has been established, enables the TLS (SSL) encryption.
- <sup>l</sup> **Verify TLS/SSL certificate**. Specifies whether or not to check the TLS (SSL) certificate on the server.
- **.** Use paged search. Specifies whether or not to use paged search for the connection. When selecting this check box, you can set a page size limit in the text box below.
- **. Test Connection**. Click this button to verify the specified connection settings.
- 5. Click **Finish** to create a connection to the OpenLDAP directory service.

After establishing a connection, you can define attributes to name objects in the data system. For more information, see Modifying an existing [OpenLDAP](#page-78-0) directory service [connection](#page-78-0).

# <span id="page-78-0"></span>**Modifying an existing OpenLDAP directory service connection**

You can modify the various settings for an existing OpenLDAP directory service connection, such as directory service server, communication port, access credentials, and the attributes used for naming objects in the OpenLDAP directory service.

Every object in an OpenLDAP directory service has a naming attribute from which the object name is formed. When you create a connection to an OpenLDAP directory service, a default naming attribute is selected for each object type in the data system. You can view the default naming attribute currently selected for each object type in the data system and optionally specify a different naming attribute.

#### *To modify connection settings*

In the Quick Connect Administration Console, open the **Connections** tab.

Click **Connection settings** below the existing OpenLDAP directory service connection you want to modify.

On the **Connection Settings** tab, click an appropriate item to expand it and use the options it provides.

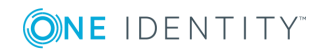

You can expand the following items:

Specify [connection](#page-79-0) settings

Specify naming [attributes](#page-80-0)

See the next subsections for the descriptions of these items.

<span id="page-79-0"></span>When you are finished, click **Save**.

### **Specify connection settings**

This expandable item provides the following options that allow you to modify the connection settings:

- **. Server**. Type the fully qualified domain name (FQDN) of the computer running the OpenLDAP directory service to which you want to connect.
- <sup>l</sup> **Port**. Type the number of the communication port used by the OpenLDAP directory service to which you want to connect.
- <sup>l</sup> **Access OpenLDAP directory service using**. Type the user name and password of the account with which you want to access the OpenLDAP directory service. Ensure the account has sufficient permissions to perform the operations you want (Read, Write) on objects in the OpenLDAP directory service.
- **Advanced**. Click to select an authentication method to access the directory service, configure TLS/SSL usage for the connection, or select whether or not you want to use paged search.

From the **Authentication method** list, select one of the following methods:

- **Anonymous**. Allows you to establish the connection without passing credentials.
- **Basic**. Specifies to use basic authentication.
- **Microsoft Negotiate**. Specifies to use Microsoft Negotiate authentication.
- **NTLM**. Specifies to use Windows NT Challenge/Response authentication.
- **. Digest.** Specifies to use Digest Access authentication.
- **Sicily**. Employs a negotiation mechanism (Sicily) to choose the Microsoft Network Authentication Service, Distributed Password Authentication, or NTLM method.
- <sup>l</sup> **Distributed Password Authentication**. Specifies to use DPA authentication.
- <sup>l</sup> **Microsoft Network Authentication Service**. Specifies to authenticate with Microsoft Network Authentication Service.
- **External.** Specifies to use an external authentication method for the connection.
- **. Kerberos**. Specifies to use Kerberos authentication.

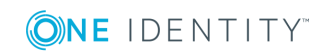

You can also use the following check boxes:

- **Use TLS/SSL**. Allows you to use the TLS (SSL) encryption to establish and maintain the connection.
- <sup>l</sup> **Switch to TLS/SSL after establishing connection**. Establishes the connection without using the TLS (SSL) encryption. Then, after the connection has been established, enables the TLS (SSL) encryption.
- <sup>l</sup> **Verify TLS/SSL certificate**. Specifies whether or not to check the TLS (SSL) certificate on the server.
- <sup>l</sup> **Use paged search**. Specifies whether or not to use paged search for the connection. When selecting this check box, you can set a page size limit in the text box below.
- **. Test Connection**. Click this button to verify the specified connection settings.

### <span id="page-80-0"></span>**Specify naming attributes**

Allows you to specify a naming attribute for each object type in the connected data system. You can use the following options:

- <sup>l</sup> **Default naming attribute**. Displays the default naming attribute set for the currently selected object type.
- **Add.** Adds a new naming attribute for the selected object type.
- **Edit**. Allows you to edit the name of the naming attribute currently specified for the selected object type.
- **. Remove**. Removes the currently selected entry from the list.

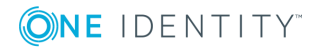

# **About us**

# **Contacting us**

For sales or other inquiries, visit <https://www.oneidentity.com/company/contact-us.aspx> or call +1-800-306-9329.

## **Technical support resources**

Technical support is available to One Identity customers with a valid maintenance contract and customers who have trial versions. You can access the Support Portal at [https://support.oneidentity.com/.](https://support.oneidentity.com/)

The Support Portal provides self-help tools you can use to solve problems quickly and independently, 24 hours a day, 365 days a year. The Support Portal enables you to:

- Submit and manage a Service Request
- View Knowledge Base articles
- Sign up for product notifications
- Download software and technical documentation
- View how-to-videos
- Engage in community discussions
- Chat with support engineers online
- View services to assist you with your product

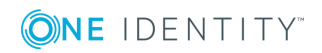